# Cobalt™ 27

Service Manual 90-200028-01 Georgia

# Cobalt™ March 2020

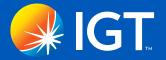

#### Cobalt™ 27 Service Manual

SOFTWARE AND HARDWARE FEATURES MENTIONED IN THESE MATERIALS MAY NOT BE AVAILABLE IN YOUR JURISDICTION, BUT ARE MENTIONED FOR TRAINING PURPOSES ONLY.

#### Warranty

Information in this document is subject to change without notice and does not represent a commitment on the part of IGT, a wholly owned subsidiary of IGT. No part of this manual may be reproduced or transmitted in any form or by any means, electronic or mechanical, including photocopying and recording, for any purpose other than the purchaser's personal use without written permission of IGT.

Nothing contained in this document shall be construed as a warranty. The warranty, if any, for a product shall be contained in the contract with IGT for the purchase, lease or license of the product. ALL OTHER WARRANTIES, EXPRESS OR IMPLIED, INCLUDING BUT NOT LIMITED TO WARRANTIES OF MERCHANTABILITY, FITNESS FOR A PARTICULAR PURPOSE OR NON-INFRINGEMENT, ARE HEREBY DISCLAIMED. IN NO EVENT SHALL IGT BE LIABLE FOR DIRECT, INDIRECT, INCIDENTAL, PUNITIVE OR CONSEQUENTIAL DAMAGES, INCLUDING BUT NOT LIMITED TO LOSS OF USE, REVENUE OR PROFITS.

#### **Hardware Warning!**

The following servicing instructions and/or information is for use by QUALIFIED PERSONNEL ONLY.

#### Systems Trademark and Copyright Information

© 2020 IGT. All rights reserved.

Each and every use of an IGT trademark contained herein is intended to be protected and all rights are reserved.

#### **Third-Party Trademarks**

All other trademarks and registered trademarks are the property of their respective owners, without intent to infringe.

#### Hardware Trademark and Copyright Information

© 2020 IGT. All rights reserved.

Certain trademarks and/or service marks used herein are the property of their respective third party owners. The use of such marks herein is for identification purposes only, and does not imply an endorsement by IGT of the mark owner, or vice-versa, or that such mark owner has authorized IGT to promote its products and/or services.

#### **Contact Information**

IGT 10 Memorial Boulevard Providence, Rhode Island 02903 1-401-392-1000

IGT Support 1-866-777-8448

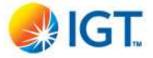

#### We Appreciate Your Ideas!

Was this material effective? Was it structured in a way that worked for you? Do you have ideas for making it better?

Help the IGT team hit the jackpot. Please send your feedback to <u>Support@igt.com</u> Give it to us straight – We appreciate your input.

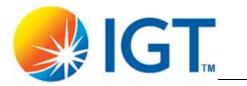

# **Table of Contents**

| Safety                                      |    |
|---------------------------------------------|----|
| Chapter 1 Cobalt Overview                   | 9  |
| Cobalt Features                             | 10 |
| Specifications                              | 11 |
| Environmental Specifications                | 11 |
| Electrical Specifications                   | 11 |
| Physical Specifications                     | 11 |
| Dimensions                                  | 12 |
| Dimensions - with Topper                    | 13 |
| Dimensions - with Doors Open                | 14 |
| External Components Overview                | 15 |
| Cabinet Components                          | 15 |
| Player Panel Components                     | 16 |
| Lower Door Components                       | 17 |
| Basic Operational Instructions and Features | 17 |
| Security                                    | 17 |
| Opening the Main Door                       | 18 |
| Opening the Lower Door                      | 19 |
| Opening the Cash Box Door                   | 20 |
| Accessing the Brain Box Secure USB Port     | 20 |
| Door Monitoring                             |    |
| Internal Components Overview                |    |
| Mutha Goose System Hardware                 |    |
| Cashless System Hardware                    |    |
| Powering On                                 |    |
| Cobalt Access Levels                        | 25 |
| Chapter 2 Hardware                          | 27 |
| LCD Displays                                |    |
| Main LCD Display                            |    |
| Top LCD Display                             |    |
| On Screen Display (OSD)                     | 30 |
| LCD Removal                                 | 31 |
| AC Box                                      | 32 |
| AC Box Removal                              | 32 |
| Power Supply                                | 33 |
| Power Supply Removal                        |    |
| AVP 4+ Brain Box                            |    |
| Brain Box Removal                           | 38 |
|                                             |    |

| Cabinet Controller Board                              | 39 |
|-------------------------------------------------------|----|
| Cabinet Controller Board Connectors                   | 41 |
| Switches                                              | 43 |
| Cabinet Controller Board Removal                      | 43 |
| Audio Amplifier Board                                 | 44 |
| Audio Amplifier Board Removal                         | 44 |
| Player Panel                                          | 45 |
| Speakers                                              | 46 |
| USB Charging Port                                     | 46 |
| Bill Validator and Printer Bezels                     | 46 |
| Cashout Button                                        | 47 |
| Button Panel                                          | 47 |
| Player Panel Removal                                  | 48 |
| Cashout Button Removal                                | 50 |
| Bezel LED Board Removal                               | 50 |
| Cabinet Lighting                                      | 51 |
| LED Control Boards                                    |    |
| Air Filters                                           | 53 |
| Air Filter Maintenance                                |    |
| Hard Meters                                           | 54 |
| Fledging Board                                        |    |
| Fledging Board Connectors on Cabinet Controller Board |    |
| Fledging Board Removal                                |    |
| Cashless System Components                            |    |
| SMIB Module                                           |    |
| C-Lite Interconnect Board                             | 61 |
| Card Reader                                           | 63 |
| Bill Validator Theory of Operation                    |    |
| UBA® Bill Validator                                   |    |
| UBA Bill Validator Components                         |    |
| UBA Bill Validator Connectors & Sensors               |    |
| UBA Bill Validator Removal                            |    |
| UBA Bill Validator Error Codes                        |    |
| Nanoptix PayCheck 4™ Printer                          |    |
| Nanoptix PayCheck 4 Printer Components                |    |
| Nanoptix PayCheck 4 Printer Connectors and Sensors    |    |
| Nanoptix PayCheck 4 Printer, Loading Paper            |    |
| Nanoptix PayCheck 4 Printer, Clearing Paper Jams      |    |
| Nanoptix PayCheck 4 Printer Status Codes              |    |
| Nanoptix PayCheck 4 Printer Removal                   |    |
| •                                                     |    |
| Chapter 3 Power Distribution                          |    |
| Power Distribution Overview                           |    |
| Power Distribution                                    | 78 |
| hapter 4 Installing Software & Clearing Memory        | 79 |
| Program Installation                                  |    |
| Requirements                                          |    |
| BIOS and AP Chip Installation Steps                   |    |
| Software Installation Steps                           |    |
| Clearing Memory                                       |    |
| Master Reset                                          |    |
| ITING TO 1 TOO U                                      |    |

| CFInit                    | <br>85 |
|---------------------------|--------|
| Appendix A Stand Mounting | 87     |

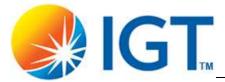

# **Safety**

This section contains safety precautions that should be reviewed and followed when troubleshooting any IGT machine. It includes safety precautions that pertain to all IGT products.

#### **General Safety Precautions**

- Follow all applicable local electrical codes. Check to ensure that adequate power is available based on the requirement(s) of the system being installed.
- Always ensure that the electrical outlets are correctly wired and properly grounded. Polarity and ground testers are available from most electronic stores. Test all outlets in the work area before working on any electrical equipment. If there are any doubts about the wiring in the work area, consult a qualified electrician.

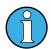

Never use an adaptor plug to connect a three-prong power plug to a two-prong wall outlet. Adaptors defeat the ground pin and eliminate the grounding protection.

- When working with either AC or DC voltage, take care not to touch the wires or circuitry to each other or any other point of contact, including yourself. Use only approved test equipment that is in good working condition.
- Turn off the power prior to connecting or disconnecting any electronic or electrical components.
- Take precautions to protect sensitive electronic components from damage before moving previously installed equipment.
- Disconnect the machine from all power sources before making changes to operating voltage or frequency. Double check all electrical connections before applying power to avoid permanent damage to the machine's electronic components.
- Handle all glass with extreme care to avoid breakage or injury from potentially sharp edges.
- Be cautious when handling all sheet metal to avoid injury due to sharp edges.
- Verify that the machine is securely bolted to a stand before beginning any work.
- Replace safety-critical components with the manufacturer's recommended parts only.
- Use caution to keep hands clear of pinch points when closing doors.

Cobalt™ 27 7

#### **Safety Messages**

Safety messages are included in this manual and affixed to the product hardware. Safety messages indicate:

- Potential hazard to the product or technician
- Instructions to reduce the chance of injury
- Results of not following the safety message instructions

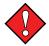

Indicates that potential injury to the product or technician is possible if instructions are not followed.

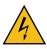

Indicates that serious injury or death may result if the instructions are not followed.

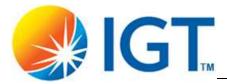

# **Chapter 1 Cobalt Overview**

This manual describes the technical aspects of the Cobalt EGM. The information contained in this document includes component identification, installation instructions, and preventive maintenance practices.

This section describes the technical aspects of the Cobalt EGM including an overview of all of its major components.

#### Topics include:

- Cobalt Features on page 10
- Specifications on page 11
- External Components Overview on page 15
- Basic Operational Instructions and Features on page 17
- Internal Components Overview on page 22
- Powering On on page 24
- Cobalt Access Levels on page 25

## **Cobalt Features**

- Dual displays (27")
- Intelligent cabinet lighting
- Player Panel configuration(s):
  - Mechanical Button Panel with 5 buttons
- Topper (optional)
- Hard Meters
- Cashless System Components (optional)

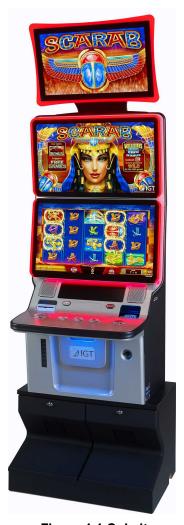

Figure 1-1 Cobalt

## **Specifications**

## **Environmental Specifications**

| Characteristic | Specification                                        |
|----------------|------------------------------------------------------|
| Storage        | 14°F (-10C) to 140°F (60C), 0% to 90% non-condensing |
| Operating      | 50°F (10C) to 100°F (38C), 10% to 90% non-Condensing |

## **Electrical Specifications**

| Characteristic                           |                    | Specification                                |
|------------------------------------------|--------------------|----------------------------------------------|
| AC line voltage (single phase)           | 120 V option       | 108 to 132 VAC                               |
| AC line voltage (single phase)           | 230 V Option       | 198 to 264 VAC                               |
|                                          | 120 VAC @ 50/60 Hz | 2.4 Amps                                     |
| Power consumption (average)              |                    | 290 Watts                                    |
|                                          | 230 VAC @ 50/60 Hz | 1.2 Amps                                     |
|                                          |                    | 288 Watts                                    |
| Circuit breaker                          |                    | 10.0A, 115 V/230 V                           |
| Heat flux (use for cooling requirements) |                    | 990 BTU/hr @ 120 VAC<br>980 BTU/hr @ 230 VAC |

## **Physical Specifications**

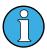

Each machine's weight may vary depending on the configuration of features and options. It is recommended that a reasonable factor of safety be incorporated to allow for variances in design and manufacturing of the individual products.

| Characteristic     | Specification |           |
|--------------------|---------------|-----------|
| Height             | 52.5"         | 133.3 cm  |
| Height with Topper | 70.3"         | 178.5 cm  |
| Width              | 27.0"         | 69 cm     |
| Depth              | 25.5"         | 64.78 cm  |
| Weight with Topper | 277 lbs.      | 125.65 kg |

## **Dimensions**

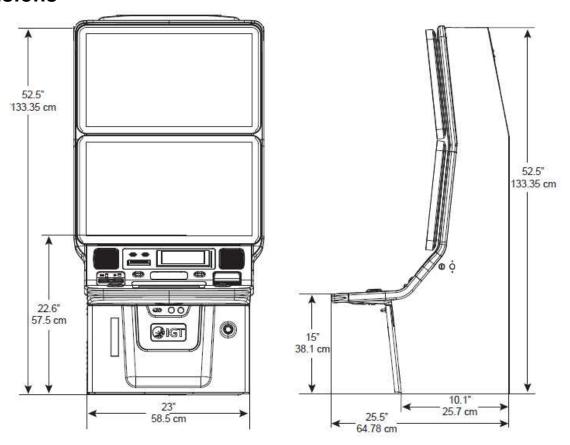

Figure 1-2 Dimensions

# **Dimensions - with Topper**

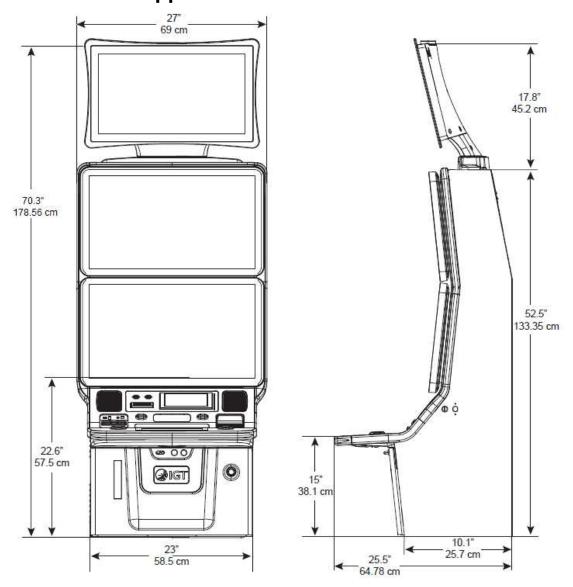

Figure 1-3 Dimensions - with Topper

# **Dimensions - with Doors Open**

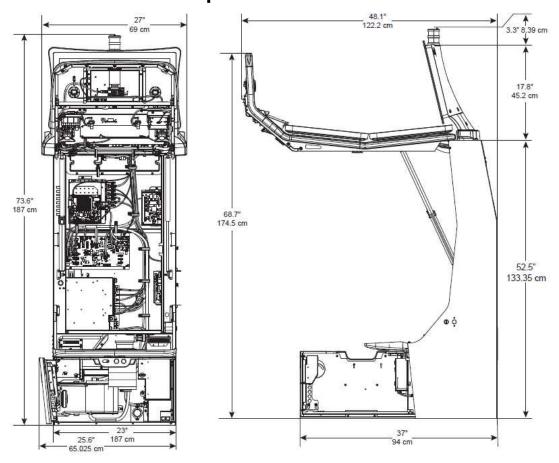

Figure 1-4 Dimensions - with Doors Open

# **External Components Overview**

## **Cabinet Components**

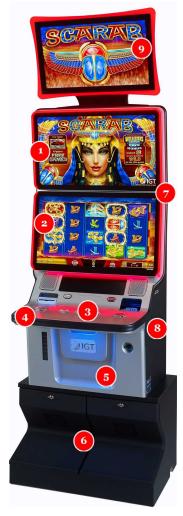

Figure 1-5 Cobalt External Components

| Label | Description                   | Label | Description                  |
|-------|-------------------------------|-------|------------------------------|
| 1     | Top Display                   | 6     | Stand                        |
| 2     | Main Display with Touchscreen | 7     | Cabinet Lighting             |
| 3     | Player Panel                  | 8     | Attendant Key / Reset Switch |
| 4     | Main Door                     | 9     | Topper                       |
| 5     | Lower Door                    |       |                              |

# **Player Panel Components**

For more information, see *Player Panel* on page 45.

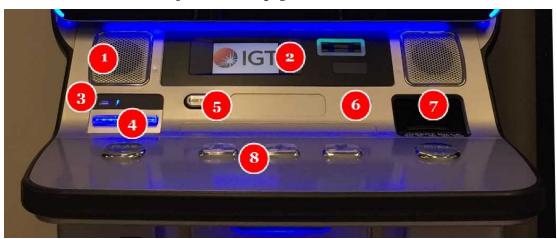

Figure 1-6 Static Button Panel

| Label | Description                                              |
|-------|----------------------------------------------------------|
| 1     | Speakers                                                 |
| 2     | Optional Cashless Components (SMIB Module / Card Reader) |
| 3     | USB Charging Port                                        |
| 4     | Printer Bezel                                            |
| 5     | Cashout Button                                           |
| 6     | Service Button - Not used in this configuration          |
| 7     | Bill Validator Bezel                                     |
| 8     | Button Panel                                             |

### **Lower Door Components**

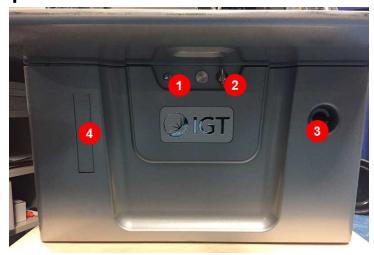

**Figure 1-7 Lower Door Components** 

| Label | Description                              |
|-------|------------------------------------------|
| 1     | Main Door Latch                          |
| 2     | Main Door Lock                           |
| 3     | Lower Door Lock                          |
| 4     | External Hard Meters Location (Optional) |

### **Basic Operational Instructions and Features**

## **Security**

#### **External Access Doors**

There are two external access doors. The Main Door provides access to the main/upper portion of the cabinet. The Lower Door provides access to the lower area of the cabinet. Both doors may be keyed separately and operate independently.

- The **Main Door** enables access to regular technician and attendant activities such as ticket fills, jam clears, repairs, troubleshooting, etc. Access to the logic and cabinet controller area requires access through the main door.
- The Lower Door enables access to the cash box area for drop crew activities. The lower
  door must be opened to open the internal cash box door. Access to the lower door alone
  does not allow access to critical electronics. The lower door may be opened using a release
  mechanism through the main door without a key.

#### **Internal Access Doors**

- The **Cash Box Door** enables access to the bill validator cash box for removal. Access to this door first requires access to the main or lower door.
- The **Brain Box** (logic area) has a locking cover restricting access to the Secure USB Port and internal components.

### **Opening the Main Door**

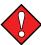

Use caution to keep hands clear of pinch points when closing doors.

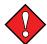

Care must be taken when closing the door when the terminal is not secured. Closing force should be applied downward rather than outward towards the operator.

- 1. Set the Main Door lock to the unlocked position.
- 2. Move the Main Door latch to the left.

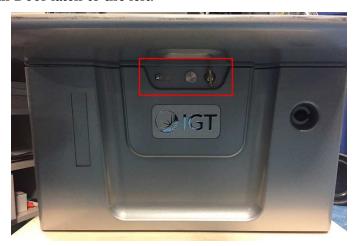

Figure 1-8 Main Door Latch and Lock

3. While holding the edge of the door, lift the door upwards (A). The bottom portion of the button panel remains in place (B).

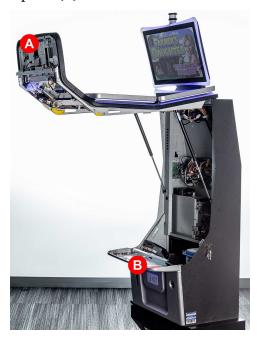

Figure 1-9 Main Door Open

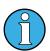

When closing the door, ensure the lock is unlocked and the latch is to the left.

## **Opening the Lower Door**

1. Set the Lower Door lock in the unlocked position.

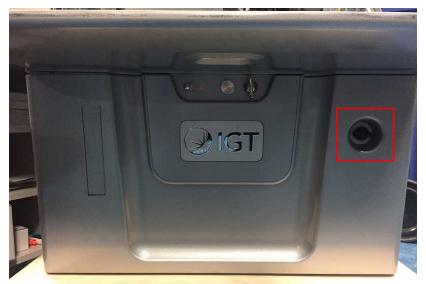

Figure 1-10 Lower Door Lock

2. Open the Lower Door to the left.

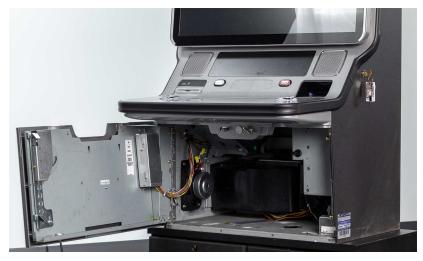

Figure 1-11 Lower Door Open

The Lower Door can also be opened while the Main Door is open. Pull the latch upwards and open the Lower Door.

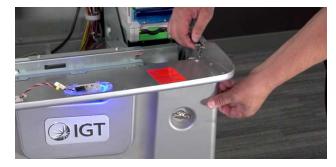

Figure 1-12 Open Lower Door from Main Door Access

### **Opening the Cash Box Door**

- 1. Open the Lower Door.
- 2. Set the Cash Box Door lock in the unlocked position.

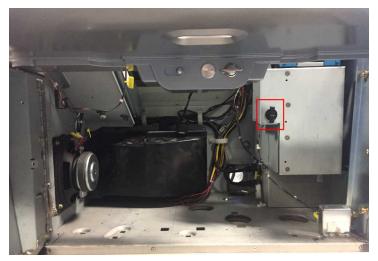

Figure 1-13 Cash Box Door Lock

3. Open the Cash Box Door downwards. Users can now remove the Cash Can.

## **Accessing the Brain Box Secure USB Port**

- 1. Open the Main Door.
- 2. Set the Brain Box Cover lock in the unlocked position.

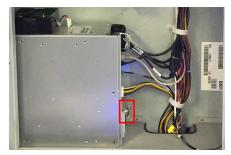

Figure 1-14 Brain Box Cover Lock

3. Slide the Brain Box Latch to the left.

## **Door Monitoring**

Monitoring switches are used to detect when a door has been opened, even while the EGM is powered down.

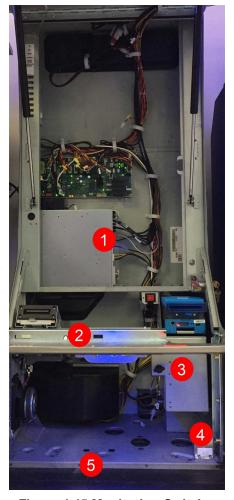

Figure 1-15 Monitoring Switches

| Label | Description                                  |
|-------|----------------------------------------------|
| 1     | Brain Box Switch                             |
| 2     | Main Door Switch                             |
| 3     | Cash Box Door Switch Cash Box Present Switch |
| 4     | Lower Door Switch                            |
| 5     | Stand Switch (optional)                      |

Cobalt™ 27 21

# **Internal Components Overview**

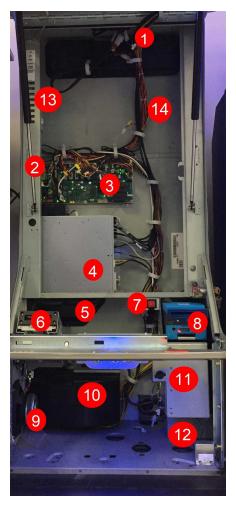

**Figure 1-16 Internal Components** 

| 1  | Topper Connectors                                                                                                    |
|----|----------------------------------------------------------------------------------------------------|
| 2  | Audio Amplifier Board (mounted on side of cabinet- not shown)                                                                              |
| 3  | Cabinet Controller Board                                                                                                    |
| 4  | Brain Box                                                                                                    |
| 5  | Brain Box Air Duct                                                                                                    |
| 6  | Printer                                                                                                    |
| 7  | Power Switch                                                                                                    |
| 8  | Bill Validator                                                                                                    |
| 9  | Bass Speaker                                                                                                    |
| 10 | Power Supply & Shroud (Air Duct)                                                                                                    |
| 11 | Cash Box                                                                                                    |
| 12 | AC Box                                                                                                    |
| 13 | Internal Hard Meters Location (Optional)                                                                                                   |
| 14 | Fledging Board for use with Mutha Goose system. C-Lite Interconnect Board for use with the i-LINK Ultra Site Controller (Cashless System). |

## **Mutha Goose System Hardware**

The Fledging Board is used for Mutha Goose system configurations. Refer to *Fledging Board* on page 55 for more information.

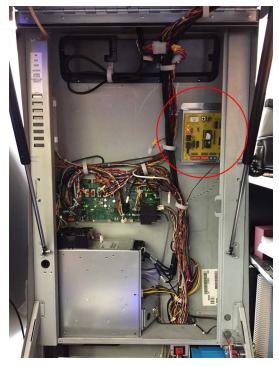

Figure 1-17 Mutha Goose System Fledging Board

## **Cashless System Hardware**

The C-Lite Interconnect Board is used for Cashless System configurations. Refer to *C-Lite Interconnect Board* on page 61 for more information.

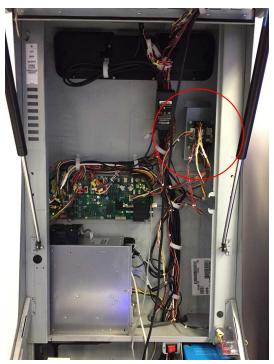

Figure 1-18 Cashless System C-Lite Interconnect Board

## **Powering On**

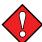

Before the EGM is powered on, it must be stored at ambient room temperature for four hours, or until no condensation is present.

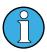

For instructions to mount the cabinet on the stand, refer to Stand Mounting on page 87.

- 1. Locate the AC power cord and route the power cord through the cable access plate and connect to a dedicated AC receptacle. Ensure the communication cables are properly connected to the network.
- 2. Turn the power switch to the **ON** position.

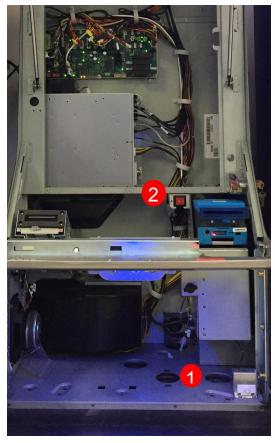

Figure 1-19 Cable Access Plate & Power Switch

# **Cobalt Access Levels**

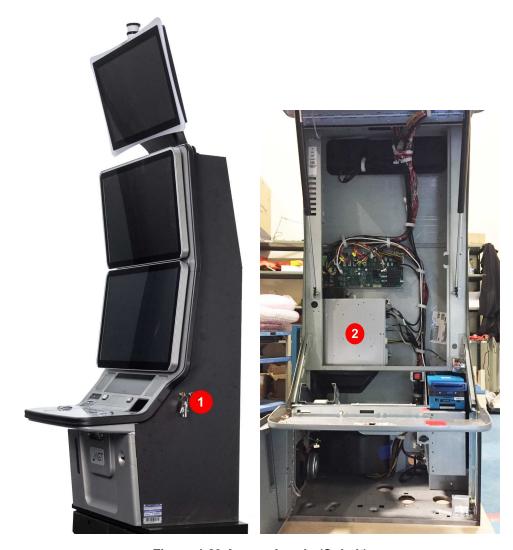

Figure 1-20 Access Levels (Cobalt)

| Number | Description                                           |
|--------|-------------------------------------------------------|
| 1      | Level 1: Attendant (Audit) Access - Key               |
| 2      | Level 2: Technician Access - Test Switch on Brain Box |

Cobalt™ 27 25

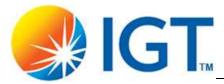

# **Chapter 2 Hardware**

This section provides specific information for each component of the Cobalt EGM, and describes removal, connectivity, and operational instructions.

Topics include:

- LCDs
- AC Box
- Power Supply
- Brain Box
- Cabinet Controller Board
- Audio Amplifier Board
- Player Panel
- Cabinet Lighting
- Air Filters
- Hard Meters
- · Fledging Board
- Cashless System Components
- Bill Validator
- Printer

# **LCD Displays**

The Cobalt EGM is equipped with two high-definition LCD displays. Indirect lighting elements surround the displays.

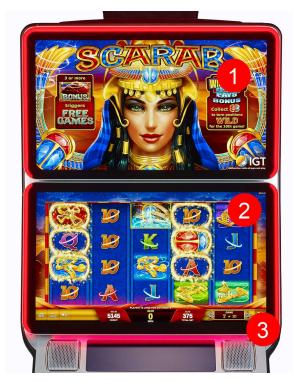

Figure 2-1 LCD Displays

| Label | Description                       |
|-------|-----------------------------------|
| 1     | Top LCD display                   |
| 2     | Main LCD display with Touchscreen |
| 3     | Lighting Elements                 |

## **Main LCD Display**

The main display is a 27" LCD with PCAP (projected capacitive) touchscreen. The display requires +24VDC power, and receives video through the DP (Display Port) cable from the Brain Box.

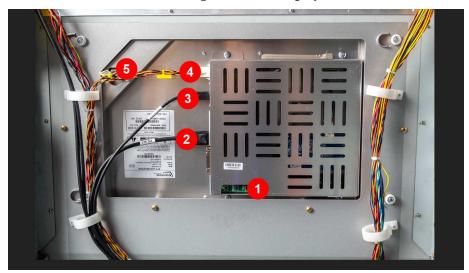

Figure 2-2 Main LCD Display Connectors

| Label | Description             |
|-------|-------------------------|
| 1     | OSD                     |
| 2     | Display Port            |
| 3     | USB-B                   |
| 4     | Power                   |
| 5     | LED Lighting Connection |

### **Main LCD Display Touchscreen Calibration Verification**

There is no calibration required on this display. Users can test the calibration using the Touchscreen Setup screen.

### **Top LCD Display**

The top display is a 27" LCD with protective glass. The display requires +24VDC power, and receives video through the DP (Display Port) cable from the Brain Box.

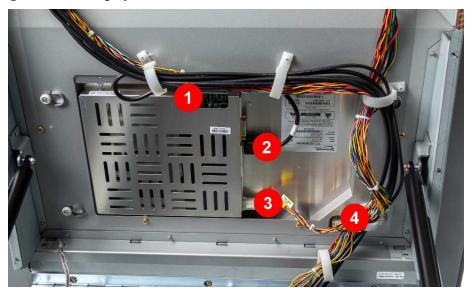

Figure 2-3 Top LCD Display Connectors

| Label | Description             |
|-------|-------------------------|
| 1     | OSD                     |
| 2     | DP Video                |
| 3     | Power                   |
| 4     | LED Lighting Connection |

## On Screen Display (OSD)

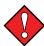

The LCD Settings have been calibrated at the factory; IGT does not recommend changing these settings.

The display picture can be adjusted via the OSD control board on the back of the displays.

The On Screen Display Menu can be accessed by using the OSD control board switches. From left to right the adjustment buttons are: MODE, SEL, DOWN, UP.

- 1. Press the MODE button to enter the OSD menu.
- 2. Use the other three buttons to navigate, enable, and disable features.

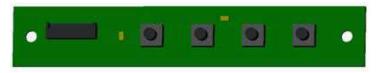

Figure 2-4 OSD Board

### **LCD Removal**

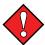

Always observe proper ESD precautions and use an ESD wrist strap when working on components inside the terminal.

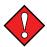

When removing one or both displays, the gas springs supporting the door frame will have excessive force. Pay special attention while removing or installating.

### Main LCD Display Removal

To remove the main LCD display:

- 1. Open the main door and power off the cabinet.
- 2. Disconnect the USB-B, Display Port, Power In and LED connections.
- 3. Remove the four gold screws, the display is still held in place by four white buttons.
- 4. Close the main door. Slide the display to the left and lift off the main door.

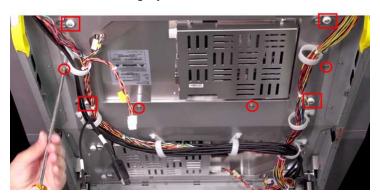

Figure 2-5 Main LCD Removal

### **Top LCD Display Removal**

To remove the top LCD display:

- 1. Open the main door and power off the cabinet.
- 2. Disconnect the Display Port, Power and LED connections.
- 3. Remove the four gold screws.
- 4. Close the main door. Slide the display to the right and lift off the main door.

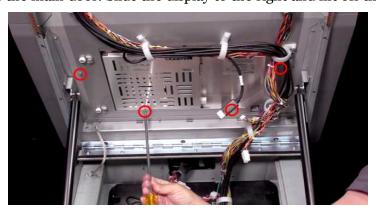

Figure 2-6 Top LCD Removal

### **AC Box**

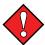

This component contains high voltage. Always power off the gaming machine and unplug the power cord prior to servicing.

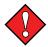

Service outlets are circuit breaker protected and should not be used for high current devices.

The AC box (100-240V 50/60Hz, 10A) provides auxiliary AC outlets to the terminal.

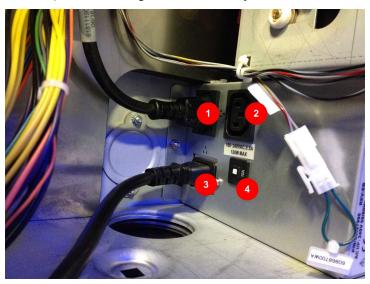

Figure 2-7 AC Box

| Item | Description                                              |
|------|----------------------------------------------------------|
| 1    | Supplies AC power to the DC power supply.                |
| 2    | Available power connector: 100-240VAC, 0.5A, 120W Max.   |
| 3    | Power Inlet: Connector for the terminal's AC power cord. |
| 4    | 10A Circuit Breaker.                                     |

### **AC Box Removal**

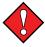

Always observe proper ESD precautions and use an ESD wrist strap when working on components inside the terminal.

To remove the AC Box:

- 1. Open the main door and power off the cabinet.
- 2. Open the lower door.
- 3. Remove the power coming into the AC Box.
- 4. Remove the connection from the AC Box to the Power Supply.
- 5. Remove the two M4 nuts.
- 6. Remove the AC Box from the cabinet. Pay special attention to the wiring on the side of the cabinet when removing the AC Box.

## **Power Supply**

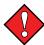

This component contains high voltage. Always power off the gaming machine and unplug the power cord prior to servicing.

The terminal has one (1) 750watt power supply to provide power for the machine's DC-powered components.

#### Features:

- Connection to Brain Box and Cabinet Controller board
- Auto switching 120-240 VAC
- +3.3VDC / +5VDC / +5VDC Unswitched / +12VDC / +24VDC / -12VDC
- Power supply wire harness separate from main wire harness

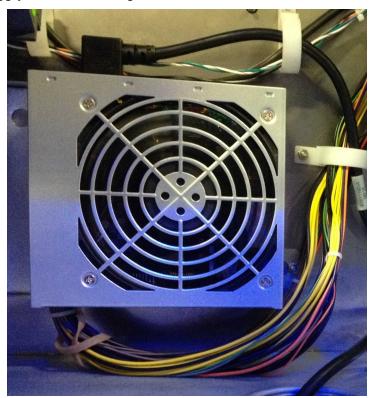

Figure 2-8 Power Supply

### **Power Supply Removal**

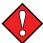

Always observe proper ESD precautions and use an ESD wrist strap when working on components inside the terminal.

To remove the power supply:

- 1. Open the main door and power off the cabinet.
- 2. Open the lower door.
- 3. Remove the connection on the power supply from the AC Box.
- 4. Disconnect J1 & J2 at the cabinet controller board.

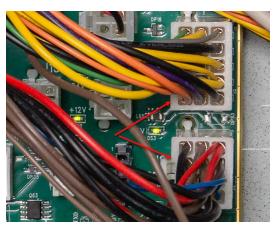

Figure 2-9 Power Supply Connections to Cabinet Controller Board

- 5. Remove the wiring from the harness guides and remove zip ties, if any.
- 6. Disconnect the power connection going to the Brain Box.

The shroud and power supply are removed as a single unit. Once removed from the cabinet, the shroud can be detached from the power supply.

7. Remove the two M4 nuts and remove the power supply and shroud from the cabinet.

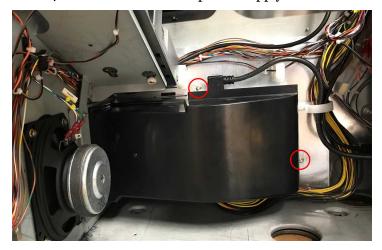

Figure 2-10 Power Supply Removal

8. Remove the shroud ducting on the power supply (no fasteners are used).

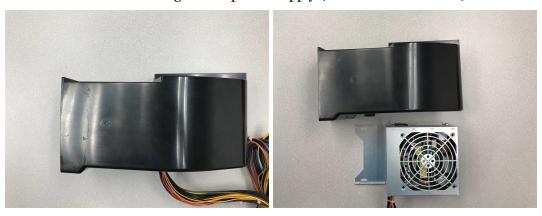

Figure 2-11 Power Supply & Shroud

Cobalt™ 27 35

### **AVP 4+ Brain Box**

The following list details the features of the AVP 4.0+ Brain Box:

- AMD Merlin Falcon APU
- 16GB Memory (SODIMM) standard
- 32GB Memory (SODIMM) maximum
- GPU
  - o Three Onboard mini-Display Port (mDP) video interfaces
  - AMD E9260 PCIe GPU (video card) with four mDP video interfaces available (onboard mDP will be disabled)
- Two 1Gb Ethernet Ports
- Dedicated on-board Authentication Processor
  - Requires APR00004 or later
- Solid State Drive in M.2 format (expansion card) standard

The following images and tables describe the AVP 4.0+ interface and components:

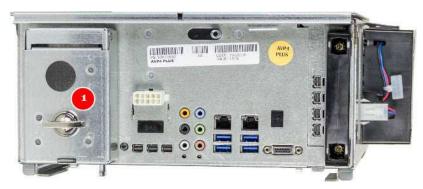

Figure 2-12 AVP 4.0+ Brain Box Interface (Security Door Closed)

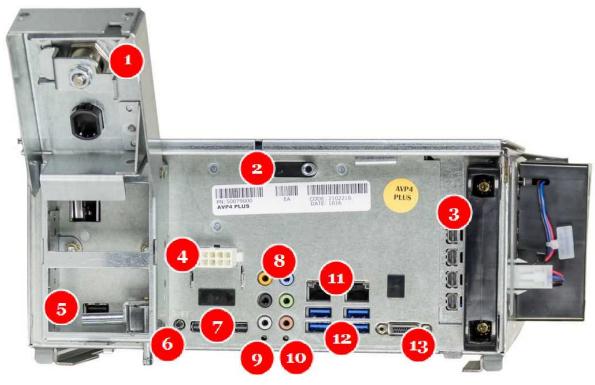

Figure 2-13 AVP 4.0+ Brain Box Interface (Security Door Open)

| Number | Description                                                                                  |  |  |
|--------|----------------------------------------------------------------------------------------------|--|--|
| 1      | Logic Door Lock Location                                                                     |  |  |
| 2      | Cover Slide Release                                                                          |  |  |
| 3      | PCIe Card Slot for AMD E9260 GPU or future expansion.                                        |  |  |
| 4      | 12VDC Input                                                                                  |  |  |
| 5      | Secure USB 2.0 Port                                                                          |  |  |
| 6      | Operator Test switch                                                                         |  |  |
| 7      | Three Mini DP (display port) Outputs (not used when AMD E9260 video card is installed)       |  |  |
| 8      | 8-Channel Audio Panel                                                                        |  |  |
| 9      | SATA LED (indicates activity)                                                                |  |  |
| 10     | Boot program authentication status LED. Red indicates failure; solid blue indicates success. |  |  |
| 11     | Ethernet Ports Left: LAN 1 - Gigabit Ethernet Port Right: LAN 2 - Gigabit Ethernet Port      |  |  |
| 12     | Non-Secure USB 3.0 Ports                                                                     |  |  |
| 13     | PCIe x1 Interface                                                                            |  |  |

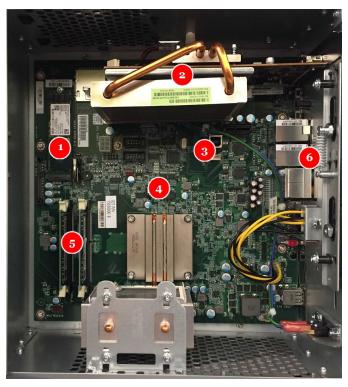

Figure 2-14 AVP 4.0+ Brain Box Components

| Number | Description                                                                                                    |  |  |
|--------|----------------------------------------------------------------------------------------------------|--|--|
| 1      | Solid State Drive in M.2 format                                                                                                    |  |  |
| 2      | AMD E9260 GPU (video card)                                                                                                    |  |  |
| 3      | USB-B Port                                                                                                    |  |  |
| 4      | AP PROM This chip contains a read only AP_Image directory which authenticates the boot image in the root directory.  APR00004 or later must be used and must be compatible with the boot release version. Refer to the theme overview for more information. |  |  |
| 5      | Memory Slots                                                                                                    |  |  |
| 6      | On-board Audio                                                                                                    |  |  |

## **Brain Box Removal**

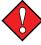

Always observe proper ESD precautions and use an ESD wrist strap when working on components inside the terminal.

To remove the BrainBox from the terminal:

- 1. Open the main door and power off the cabinet.
- 2. Disconnect the Power In connection.
- 3. Disconnect the PCI-E Connection, USB connection(s), Audio connection, and the 4 mini display port connections.
- 4. Turn the key to unlock the brainbox, and slide that latch to the unlock the brainbox.
- 5. Slide the brainbox forward and remove it from the cabinet.

To open the lid on the brainbox, unlock the lid and slide the latch to open.

## **Cabinet Controller Board**

The Cabinet Controller Board is the main interface between the power supply, Brain Box, and cabinet peripherals. The board functions include:

- · Door Security
- Meters (if applicable)
- · Internal and external communications control
- Power distribution

Two EEPROMs (electrically erasable programmable read-only memory) are present for the cabinet memory. A PCIe cable provides a communication link between the board and the Brain Box.

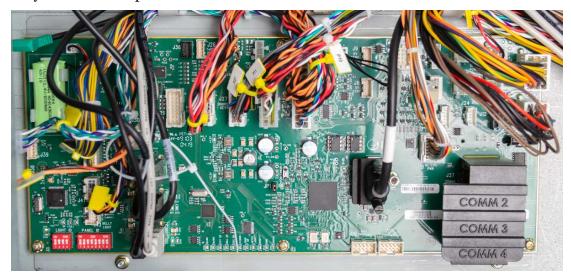

Figure 2-15 Cabinet Controller Board

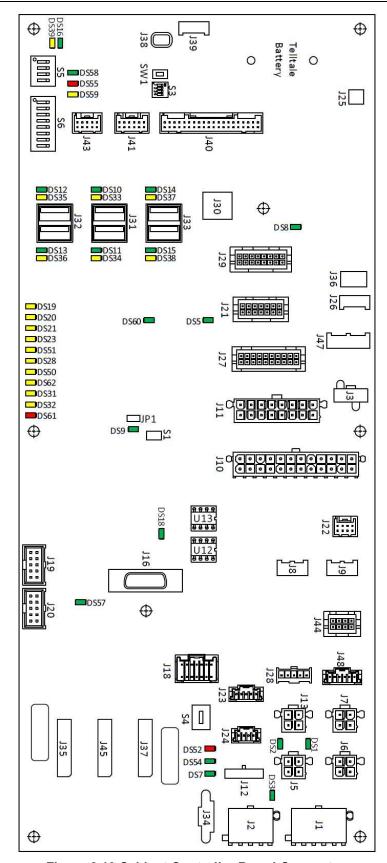

Figure 2-16 Cabinet Controller Board Connectors

# **Cabinet Controller Board Connectors**

## **LED Table**

| LED  | Color  | Indication                   | LED  | Color  | Indication                    |
|------|--------|------------------------------|------|--------|-------------------------------|
| DS1  | Green  | Presence of +24VDC rail      | DS33 | Yellow | USB over-current detection    |
| DS2  | Green  | Presence of +12VDC rail      |      | Yellow | USB over-current detection    |
| DS3  | Green  | Presence of +5V rail         | DS35 | Yellow | USB over-current detection    |
| DS5  | Green  | Presence of +1.2VDC rail.    | DS36 | Yellow | USB over-current detection    |
| DS7  | Green  | Presence of +5V Standby rail | DS37 | Yellow | USB over-current detection    |
| DS8  | Green  | Telltale Battery Charge      | DS38 | Yellow | USB over-current detection    |
| DS10 | Green  | USB device enumerator        | DS39 | Yellow | USB over-current detection    |
| DS11 | Green  | USB device enumerator        | DS50 | Yellow | Drop Door                     |
| DS12 | Green  | USB device enumerator        | DS51 | Yellow | Security Door                 |
| DS13 | Green  | USB device enumerator        | DS52 | Red    | RS232 transmit data           |
| DS14 | Green  | USB device enumerator        | DS54 | Green  | RS232 receive data            |
| DS15 | Green  | USB device enumerator        | DS55 | Red    | LPC1759 FAULT                 |
| DS16 | Green  | USB device enumerator        | DS57 | Green  | Presence of +2.5VDC rail      |
| DS18 | Green  | FPGA configure done          | DS58 | Green  | LPC1759 processor OK          |
| DS19 | Yellow | Main Door 1                  | DS59 | Yellow | LPC1759 USB device enumerator |
| DS20 | Yellow | Main Door 2                  | DS60 | Green  | Presence of +3.3VDC rail      |
| DS21 | Yellow | Front Door                   | DS61 | Red    | FPGA Error Indicator          |
| DS23 | Yellow | Bill Door                    | DS62 | Yellow | Meter Cover Indicator         |
| DS28 | Yellow | Cash Box                     |      |        |                               |
| DS31 | Yellow | W2G                          |      |        |                               |
| DS32 | Yellow | Jackpot Reset                |      |        |                               |

## **Connector Table**

| Connector | Description                                                                                                    | Connector | Description                                                                                          |
|-----------|----------------------------------------------------------------------------------------------------|-----------|----------------------------------------------------------------------------------------------------|
| J1        | 3.3VDC, 5V_STBY, 12VDC Input                                                                                                    | J25       | Tell Tale Battery                                                                                    |
| J2        | -12 VDC, 5VDC, 24VDC Input                                                                                                    | J26       | Tell Tale Diagnostic                                                                                 |
| J3        | 24VDC Output                                                                                                    | J27       | Main 1, Front, Bill, Drop Door<br>JPR & W2G Key Switches<br>Cabinet Power Switch<br>Bass Speaker Out |
| J5        | 12VDC, 24VDC Output                                                                                                    | J28       | Main Door 2 (optic receiver)                                                                         |
| J6        | Topper Media Controller 12VDC (pre-wired)                                                                                               | J29       | Coin Acceptor (if present)                                                                           |
| J7        | 12VDC, 24VDC Output                                                                                                    | J30       | USB upstream from Brain Box                                                                          |
| J8        | 5VDC standby                                                                                                    | J31       | USB dual downstream                                                                                  |
| J9        | 5VDC standby                                                                                                    | J32       | USB dual downstream                                                                                  |
| J10       | Bill Validator Bezel 24VDC Printer Bezel 24VDC USB Charger 12VDC Audio AMP 24VDC Bass Speaker In Main LCD 24VDC Top LCD 24VDC DPP 12VDC | J33       | USB dual downstream                                                                                  |
| J11       | Belly Door Logo Light 24VDC<br>Bill Validator 12VDC<br>Printer 24VDC                                                                    | J34       | COMM 1                                                                                               |
| J12       | -12VDC Output                                                                                                    | J35       | COMM 2                                                                                               |
| J13       | 12VDC, 24VDC Output                                                                                                    | J36       | Unused                                                                                               |
| J16       | PCIe to Brain Box                                                                                                    | J37       | COMM 4                                                                                               |
| J18       | Hard Meters                                                                                                    | J38       | SWD Port                                                                                             |
| J19       | FPGA Program                                                                                                    | J40       | Button Deck                                                                                          |
| J20       | FPGA JTAG                                                                                                    | J41       | Main & Top LCD Trim Lighting                                                                         |
| J21       | Candle 12VDC<br>Video Topper 24VDC                                                                                                    | J43       | Belly Light (unused)                                                                                 |
| J22       | Security Door<br>Cashbox Present Door<br>Internal Key<br>Main Door 2 (optic emitter)                                                    | J45       | СОММ 3                                                                                               |
| J23       | Loss Limit                                                                                                    | J48       | Unused                                                                                               |
| J24       | Bell 24VDC (if present)                                                                                                    | U12 & U13 | EEPROM (Cabinet Memory)                                                                              |

#### **Switches**

| Switch | Description                                                        |
|--------|--------------------------------------------------------------------|
| S1     | Brain Box Comm Reset Button                                        |
| SW1    | ARM Reset Button                                                   |
| S3     | ARM Diagnostic Dipswitch -4 ON for LCD LED lighting pattern cycle  |
| S5     | LCD LED ID Dipswitch 27" -1 OFF, all others ON                     |
| S6     | Player Panel ID Dipswitch<br>5-Button - 1, 3, 5 OFF, all others ON |

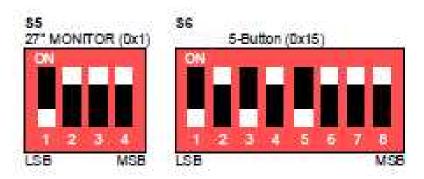

Figure 2-17 Dip Switch Settings

### **Cabinet Controller Board Removal**

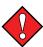

Always observe proper ESD precautions and use an ESD wrist strap when working on components inside the terminal.

To remove the cabinet controller board:

- 1. Open the main door and power off the cabinet.
- 2. Disconnect all connections from the cabinet controller board.
- 3. To remove the cabinet controller board and mounting plate, remove the four nuts.
- 4. To remove the cabinet controller board only, remove the seven M3 screws & the one M4 threaded standoff. It is important to re-install the threaded standoff, as this prevents the PCI-E connection from being installed backwards and damaging the connector or cable. The standoff can only be installed in one hole, since it is threaded M4 and the screws are M3.
- 5. Remove the cabinet controller board from the cabinet.

# **Audio Amplifier Board**

The Audio Amplifier board receives audio input, amplifies, then distributes the sound channels to the internal speakers through the Cabinet Controller Board.

Green Jack: Front L/R.

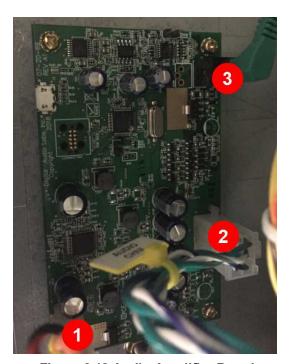

Figure 2-18 Audio Amplifier Board

| Label | Description          |
|-------|----------------------|
| 1     | AMP Power In         |
| 2     | Speaker Channels Out |
| 3     | 3.5mm Jack In        |

# **Audio Amplifier Board Removal**

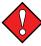

Always observe proper ESD precautions and use an ESD wrist strap when working on components inside the terminal.

To remove the audio amplifier board:

- 1. Open the main door and power off the cabinet.
- 2. Disconnect all connections from the audio amplifier board.
- 3. To remove the audio amplifier board and mounting plate, remove the two M4 nuts.
- 4. To remove the audio amplifier board only, remove the four M3 screws.
- 5. Remove the audio amplifier board from the cabinet.

# **Player Panel**

The player panel consists of the multiple components.

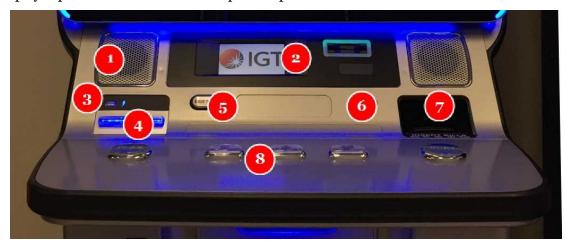

Figure 2-19 Static Button Panel

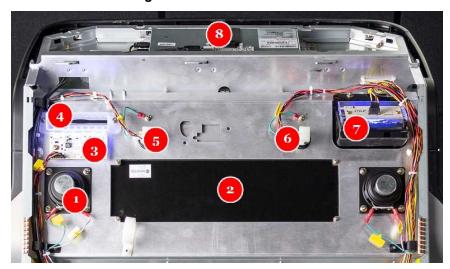

Figure 2-20 Player Panel Components (Door Open View)

| Label | Description                                                                                                    |
|-------|----------------------------------------------------------------------------------------------------|
| 1     | Speakers                                                                                                    |
| 2     | Optional Cashless Components (SMIB Module / Card Reader). Refer to Cashless System Components on page 58 for more information. |
| 3     | USB Charging Port                                                                                                    |
| 4     | Printer Bezel                                                                                                    |
| 5     | Cashout Button                                                                                                    |
| 6     | Service Button - Not used in this configuration                                                                                |
| 7     | Bill Validator Bezel                                                                                                    |
| 8     | Button Panel                                                                                                    |

## **Speakers**

The player panel includes two (2) speakers (one on each side). The speakers are connected to the Cabinet Controller Board.

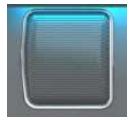

Figure 2-21 Speaker

## **USB Charging Port**

Located above the printer bezel, is a USB charging port available for players to charge mobile devices. This port is for charging only and does not include communication circuits. The USB Charging Port connects to the Cabinet Controller Board.

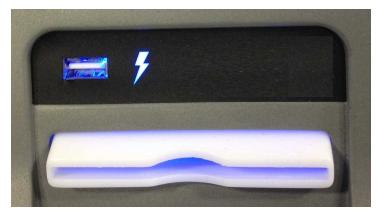

Figure 2-22 USB Charger

## **Bill Validator and Printer Bezels**

The bezels support USB capable bill validators and printers currently approved for the EGM. For information on bezel lighting, see *Cabinet Lighting* on page 51.

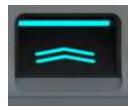

Figure 2-23 Bill Validator Bezel

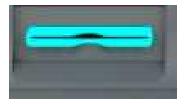

Figure 2-24 Printer Bezel

## **Cashout Button**

The player panel includes a mechanical Cashout button, connected to the Cabinet Controller Board.

• Cashout Button: Allows players to cash out funds from the terminal.

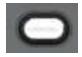

## **Button Panel**

The button panel consists of 5 mechanical buttons.

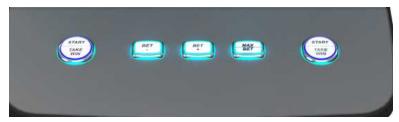

Figure 2-25 Static Button Panel

#### **Button Panel Connectors**

All buttons are interconnected by harness to the Cabinet Controller Board.

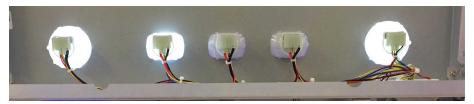

Figure 2-26 Static Button Panel Connectors

## **Player Panel Removal**

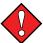

Always observe proper ESD precautions and use an ESD wrist strap when working on components inside the terminal.

To remove the player panel:

- 1. Open the main door and power off the cabinet.
- 2. Disconnect the Button harness.
- 3. Remove the M4 nut securing the USB-B and Mini DP to the panel.

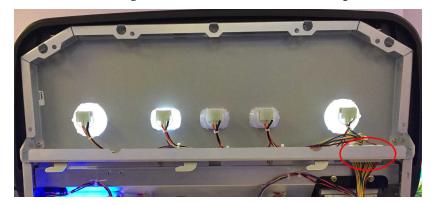

Figure 2-27 Player Panel Connections

4. Remove the eleven nuts using a 7mm nutdriver or socket on a ratchet.

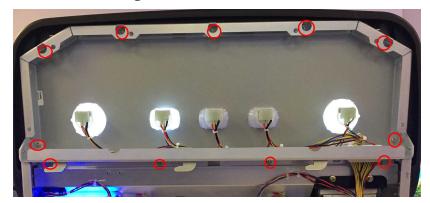

Figure 2-28 Player Panel Mounting Hardware

5. Remove the panel assembly from the cabinet (out the front of the door). Place the panel assembly on a safe and secure surface.

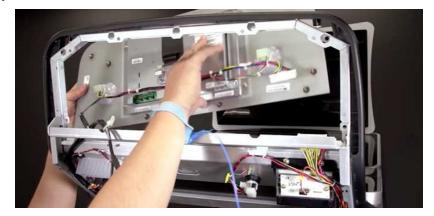

Figure 2-29 Player Panel Removal

## **Swapping Player Panel Configuration**

When replacing the button panel with a different configuration (Dynamic Player Panel / Static Button Panel), the dip switch settings need to be changed on the cabinet controller board.

Refer to Switches on page 43 for more information.

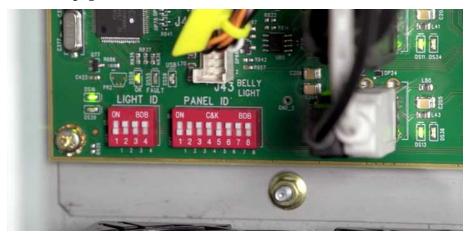

Figure 2-30 Cabinet Controller Board Dip Switch Settings

When using the Static Button Panel configuration, tuck the USB and Mini DP connections safely out of the way, since these are not being used. If needed, secure with zip ties.

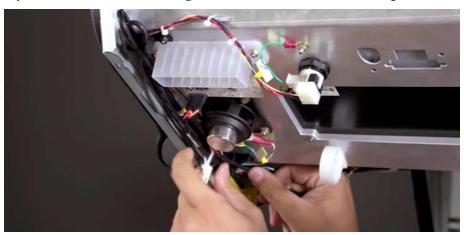

Figure 2-31 USB and Mini DP connections

### **Cashout Button Removal**

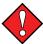

Always observe proper ESD precautions and use an ESD wrist strap when working on components inside the terminal.

To remove the Cashout button:

- 1. Open the main door and power off the cabinet.
- 2. Unplug the connection for the button to be removed.
- 3. Remove the plastic nut from the rear, and remove the button from the front of the door.

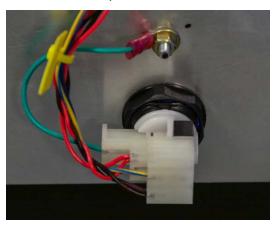

Figure 2-32 Cashout Button Removal

#### **Bezel LED Board Removal**

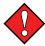

Always observe proper ESD precautions and use an ESD wrist strap when working on components inside the terminal.

To remove the left side (Printer Bezel LED Board & USB Charging Port) or the right side (BV Bezel LED Board):

- 1. Open the main door and power off the cabinet.
- 2. Disconnect the single connection on the back of the board being removed.
- 3. Remove the 2 Phillips head screws.
- 4. Remove the board from the cabinet.

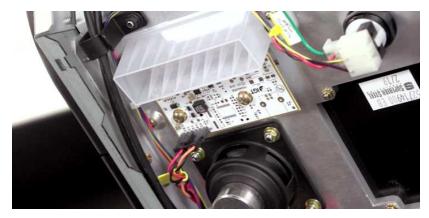

Figure 2-33 Bezel LED Board Removal

## **Cabinet Lighting**

The following lighting elements are individually controlled using a serial interface. LEDs may be controlled by the game.

- Indirect lighting elements provided around the 27" displays.
- Direct Marquee lighting elements provided around the perimeter of the 27" displays.

The following lighting elements have a single color (Blue) LEDs:

- Belly Door logo
- Bill Validator Bezel
- Printer Bezel
- · USB Charger

#### **LED Control Boards**

#### **Dual Displays**

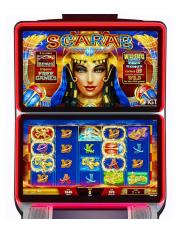

Figure 2-34 Dual Display Lighting

For dual 27" configurations, the following LED Boards are used:

- Main Display:
  - OWI Light 30 LED Board (J1 connects to J41 on CCB)
  - Left OWI Light 50 LED Board (J1 connects to J2 on OWI Light 30 LED Board)
  - Right OWI Light 50 LED Board (J1 connects to J3 on OWI Light 30 LED Board)
- · Top Display:
  - OWI Light 60 LED Board (J1 connects to J41 on CCB)
  - Left OWI Light 50 LED Board (J1 connects to J2 of OWI Light 60 LED Board)
  - Right OWI Light 50 LED Board (J1 connects to J3 of OWI Light 60 LED Board)

### **Belly Door Logo**

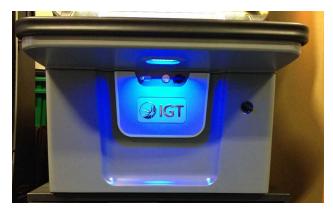

Figure 2-35 Belly Door Logo Lighting

For the belly door logo, the following LED Board is used:

• DOWN Light 5 LED Board (J1 connects to J11 on CCB)

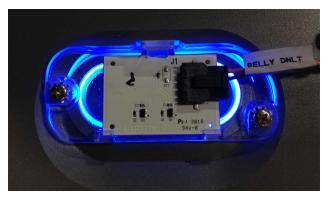

Figure 2-36 DOWN Light 5 LED Board

#### **Bill Validator Bezel**

The Bill Validator Bezel uses one LED Board (J1 connects to J10 on CCB).

## **Printer & USB Charger Bezel**

The Printer and USB Charger Bezel uses one LED Board (J1 connects to J10 on CCB).

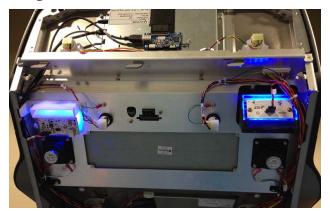

Figure 2-37 Bill Validator & Printer LED Boards

# **Air Filters**

Two air filters are located externally on the right side of the cabinet. The top one is filtered air going into the Brain Box, the bottom one is filtered air going into the power supply.

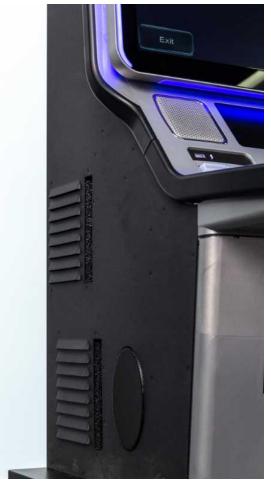

Figure 2-38 Air Filters

## **Air Filter Maintenance**

The air filters should be cleaned regularly for optimal performance.

Slide out the filters and clean using compressed air, or warm water if needed.

## **Hard Meters**

The EGM is equipped with externally viewable mechanical meters. These meters record the lifetime financial records of the EGM. The mechanical meters increment in specified denominations configured in game software. The meters are not meant to be, nor should they ever be, reset to zero. They should always reflect the lifetime values.

- Total In
- Total Out

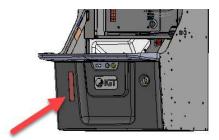

Figure 2-39 Hard Meters

# **Fledging Board**

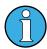

The Fledging Board is only present in Mutha Goose system configurations.

The Fledging Board provides communication between the EGMs and the Mutha Goose System.

- RJ45 connection to Mutha Goose system (or daisy-chained between multiple EGMs connected to the Mutha Goose system).
- Connection to Cabinet Controller Board to "listen" for meters.

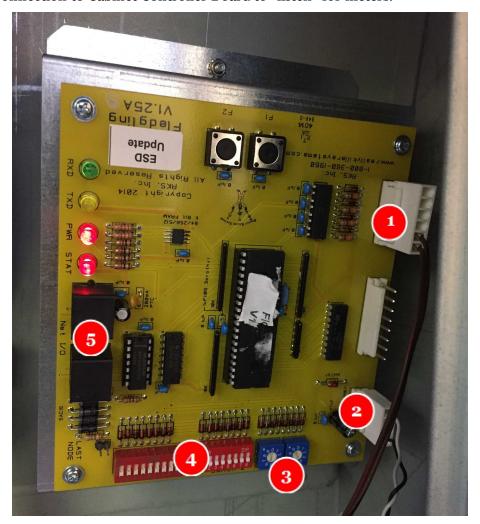

Figure 2-40 Fledging Board

| Label | Description                                           |  |  |
|-------|-------------------------------------------------------|--|--|
| 1     | Connection to physical Hard Meters                    |  |  |
| 2     | Power connector to Cabinet Controller Board (J37)     |  |  |
| 3     | Node Number                                           |  |  |
| 4     | Jumpers                                               |  |  |
| 5     | RJ45 connections for Mutha Goose system / Daisy Chain |  |  |

# Fledging Board Connectors on Cabinet Controller Board

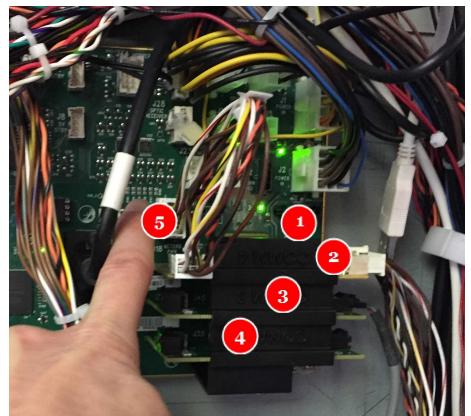

Figure 2-41 Fledging Board Connectors on Cabinet Controller Board

| Label | Connector | Description                                            |
|-------|-----------|--------------------------------------------------------|
| 1     | J34       | Accounting SAS                                         |
| 2     | J37       | Connection to Fledging Board and serial Bill Validator |
| 3     | J45       | Optional RS-232 Expansion board for AFT/EFT            |
| 4     | J35       | Optional RS-232 Expansion board for AFT/EFT            |
| 5     | J18       | Meter Power looped to J37 on Cabinet Controller Board  |

# Fledging Board Removal

To remove the Fledging Board:

- 1. Disconnect harness connections.
- 2. Remove the four screws securing the Fledging Board to the bracket.

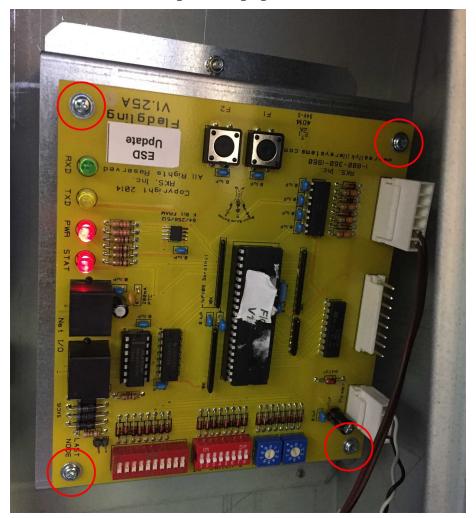

Figure 2-42 Fledging Board Removal

## **Cashless System Components**

The Cashless System includes the following components:

- The SMIB Module and C-Lite Interconnect Board are used to communicate between the EGM and the i-LINK Ultra Site Controller.
  - The SMIB Module is connected to the EGM through the C-Lite Interconnect Board and connects to the i-LINK Ultra Site Controller via Ethernet connection from a network switch. Refer to *SMIB Module* on page 58 for more information.
  - The C-Lite Interconnect board connects to the Bill validator and hard meters. Refer to *C-Lite Interconnect Board* on page 61 for more information.
- The mag-stripe Card Reader is used to read player cards and load carded sessions on the EGM. Refer to *Card Reader* on page 63 for more information.

#### **SMIB Module**

The SMIB Module provides communication between the EGM and the i-LINK Ultra Site Controller.

The SMIB Module includes an internal Type Module board, a touch screen display; and is secured to the player tracking plate of the EGM. The module requires +12VDC of power (power brick connected to the AC Box service outlet).

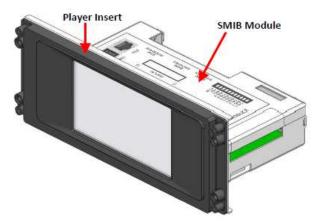

Figure 2-43 SMIB Module

# **SMIB Module Connectors**

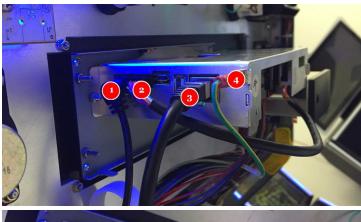

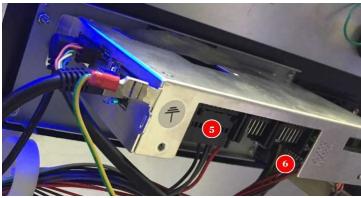

Figure 2-44 SMIB Module Connectors

|   | Label | Description                                                 |  |
|---|-------|-------------------------------------------------------------|--|
| 1 |       | Power (to power brick)                                      |  |
| 2 |       | Connection to Card Reader                                   |  |
| 3 |       | Ethernet connection to i-LINK Ultra Site Controller network |  |
| 4 |       | Ground cable                                                |  |
| 5 |       | Harness to C-Lite Interconnect Board (J1)                   |  |
| 6 |       | Harness to C-Lite Interconnect Board (J5)                   |  |

### **SMIB Module Removal**

The SMIB Module is secured to the four standoffs on the player tracking plate with four M3 nuts (two on each side).

- 1. Disconnect the harnesses connected to the SMIB Module.
- 2. Remove the mounting hardware to release the SMIB Module from the player tracking plate.

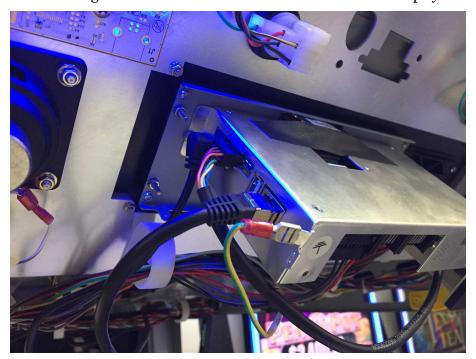

Figure 2-45 SMIB Module Removal

# **C-Lite Interconnect Board**

The C-Lite Interconnect board provides connection between the EGM's components and the SMIB module.

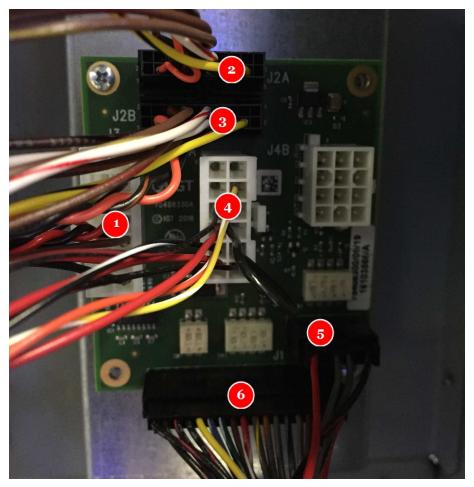

Figure 2-46 C-Lite Interconnect Board

| Label | Connector | Description                                                                                         |
|-------|-----------|----------------------------------------------------------------------------------------------------|
| 1     | J3        | Power to J7 on Cabinet Controller Board, Harness to J37 Expansion Board on Cabinet Controller Board |
| 2     | J2A       | Meters on Cabinet Controller Board (J18)                                                            |
| 3     | J2B       | To physical Hard Meters                                                                             |
| 4     | J4A       | Bill Validator connector (custom, replacing existing BV harness)                                    |
| 5     | J1        | SMIB Module connector                                                                               |
| 6     | J5        | SMIB Module connector                                                                               |

## **C-Lite Interconnect Board Connectors on Cabinet Controller Board**

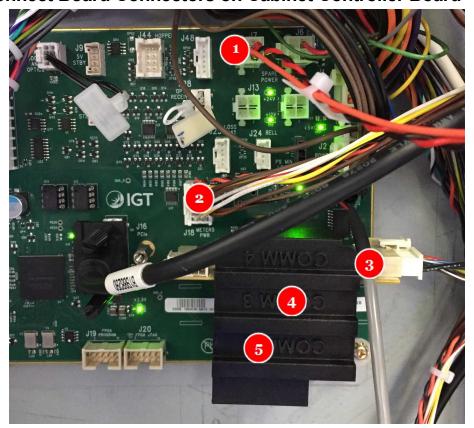

Figure 2-47 C-Lite Interconnect Board Connectors on Cabinet Controller Board

| Label | Connector | Description                                 |
|-------|-----------|---------------------------------------------|
| 1     | J7        | Power to C-Lite Interconnect Board          |
| 2     | J18       | Meter Power                                 |
| 3     | J37       | Connection from C-Lite Interconnect Board   |
| 4     | J45       | Optional RS-232 Expansion board for AFT/EFT |
| 5     | J35       | Optional RS-232 Expansion board for AFT/EFT |

### **C-Lite Interconnect Board Removal**

To remove the C-Lite Interconnect Board:

- 1. Disconnect the harnesses from the Interconnect Board.
- 2. Remove the screws securing the board to the bracket.

# **Card Reader**

The mag-stripe Card Reader is used to read player cards and load carded sessions on the EGM.

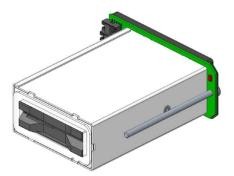

Figure 2-48 Card Reader

### **Card Reader Connector**

The Card Reader connects to the SMIB Module.

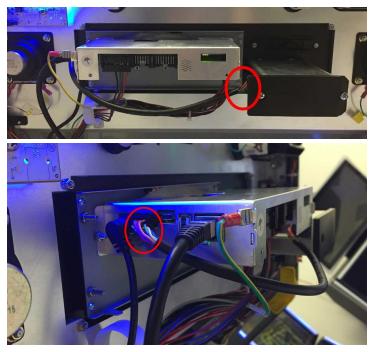

Figure 2-49 Card Reader Connector

### **Card Reader Removal**

The card reader is secured to the two standoffs on the player tracking plate with two Phillips screws (one on each side).

- 1. Disconnect the harness connected to the card reader.
- 2. Remove the mounting hardware to release the card reader from the player tracking plate.

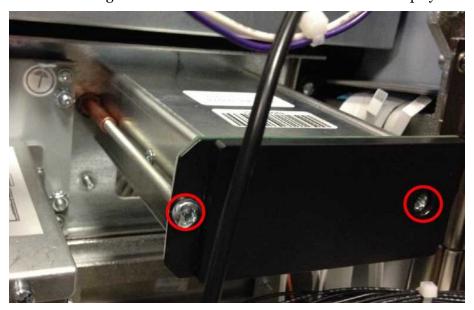

Figure 2-50 Card Reader Removal

# **Bill Validator Theory of Operation**

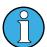

For configurations using the Mutha Goose system, communication is done through the Bill Validator and Brain Box.

For cashless configurations using the SMIB Module, communication is done through the Bill Validator and the SMIB Module.

- 1. The bill is read by the bill validator unit, which confirms the validity and the denomination of the inserted bill. If the illuminated bezel is blinking, the bill is not accepted.
- 2. If accepted, the bill validator transmits this information to the Brain Box / SMIB Module.
- 3. The Brain Box / SMIB Module acknowledges this communication and sends a command to the bill validator to send the bill to the stacker box or reject the bill. Once the bill is stacked the credits are added to the game.
- 4. If failures or jams occur during these steps, the terminal will enter into an error condition. In the event the error still persist, restart the terminal.

## **UBA® Bill Validator**

The bill validator has four-way acceptance (face up/down, right side up/down) and it communicates to the Cabinet Controller Board through the harness at the back of the UBA. The same harness provides +12VDC from the power supply to power the UBA. The UBA bill validator uses 8Mb Flash Chips to store the firmware that dictates what currency it is to accept.

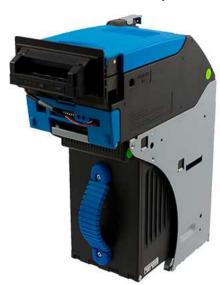

Figure 2-51 UBA Bill Validator

# **UBA Bill Validator Components**

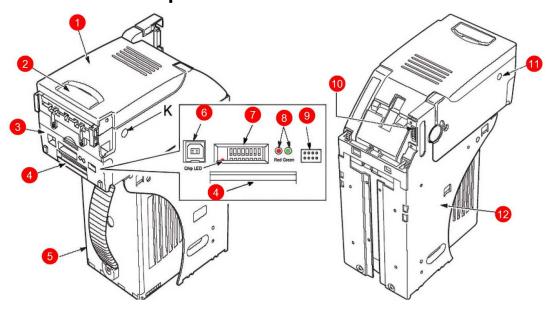

Figure 2-52 UBA Components

| Number | Description                                                         | Number            | Description           |
|--------|---------------------------------------------------------------------|-------------------|-----------------------|
| 1      | Acceptor Unit                                                       | 7                 | DIP Switch Block      |
| 2      | Upper Guide Access Lever 8                                          |                   | Diagnostic LEDs       |
| 3      | Front Access Door 9                                                 |                   | Front Bezel Connector |
| 4      | Acceptor Unit Release Lever                                         | 10                | Interface Connector   |
| 5      | SS Style Cash Box                                                   | Style Cash Box 11 |                       |
| 6      | USB Type B Male Receptacle for software downloading and adjustments | 12                | Housing Frame         |

## **UBA Bill Validator Connectors & Sensors**

The UBA bill validator does not require field calibration. It only requires calibration when a component (sensor) board or the CPU Board is replaced. The calibration process involves a PC based program that adjusts the sensors to factory levels and is done at the repair depot only.

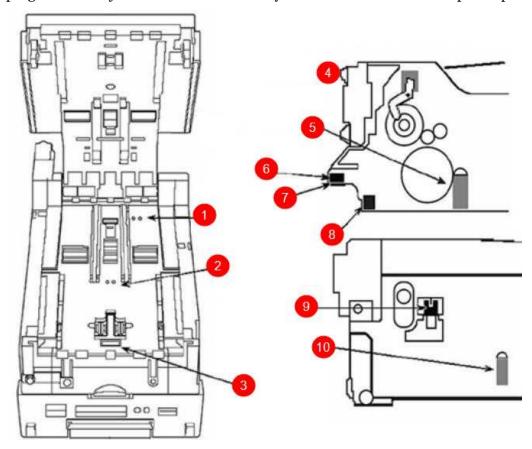

Figure 2-53 UBA Connectors and Sensors

| Number | Description                           | Number | Description                        |
|--------|---------------------------------------|--------|------------------------------------|
| 1      | PB-In Sensor                          | 6      | Pusher Home Sensor                 |
| 2      | Centering Mechanism Timing 7 Sensor 7 |        | Cashbox Installed Sensor           |
| 3      | Entrance Sensor                       | 8      | Exit Sensor                        |
| 4      | 4 PB Home Sensor                      |        | Centering Mechanism Home<br>Sensor |
| 5      | Transport Motor Encoder Sensor        | 10     | Stacker Mode Encoder Sensor        |

## **UBA Bill Validator Removal**

The validator unit and stacker can be removed from the chassis of the bill validator.

Follow these steps to remove the validator unit and stacker:

- 1. Turn off the terminal.
- 2. Press down on the validator unit latch and slide the validator unit forward to remove it from the chassis.

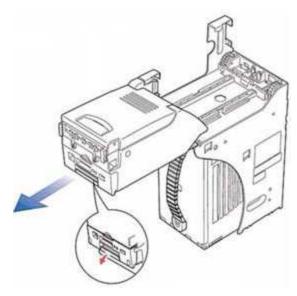

Figure 2-54 UBA Validator Unit Removal

3. Pull the stacker box handle to remove the stacker box.

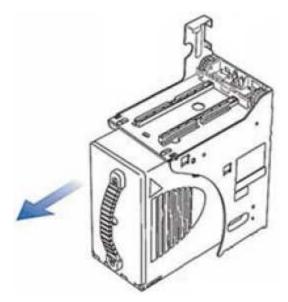

Figure 2-55 UBA Stacker Box Removal

# **UBA Bill Validator Error Codes**

| LED Status   |           | F                                                                                         | Courses and Salutions                                                                                                    |  |
|--------------|-----------|-------------------------------------------------------------------------------------------|----------------------------------------------------------------------------------------------------|--|
| Red LED      | Green LED | Error                                                                                     | Causes and Solutions                                                                                                    |  |
| Flashes 1 x  | ON        | Boot ROM error                                                                            |                                                                                                    |  |
| Flashes 2 x  | ON        | Incorrect external ROM contents or empty program     No program in the external Flash ROM | Change the CPU Board.                                                                                                    |  |
| Flashes 3 x  | ON        | Internal RAM error                                                                        |                                                                                                    |  |
| Flashes 4 x  | ON        | External Ram error                                                                        |                                                                                                    |  |
| Flashes 1 x  | OFF       | Cash Box full                                                                             | Empty the cash box and re-install                                                                                                    |  |
| Flashes 2 x  | OFF       | Stacker Pusher Mechanism fault (Transport Jam Type 1)                                     | Stacker motor may be corrupted. Change the motor if defective. A Stacker Encoder Board failure may have also occurred. Check all harnesses and connectors. Exchange the Stacker Encoder Board and/or CPU Board if required with a known good board. |  |
| Flashes 3 x  | OFF       | Transport Jam Type 2                                                                      | The ICB is disabled/cash box is active. An Exit Sensor Board failure may have occurred. Check all harness and connecters. Exchange the Exit Sensor Board and/or CPU Board if required with a known good board.                                      |  |
| Flashes 4 x  | OFF       | Stacker Encoder Signal fault or a Validator Jam                                           | A Stacker Encoder Sensor failure may have occurred. Check all lenses for dirt or scratches. A Lower Sensor Board failure may have occurred. Exchange the Sensor Board if required with a known good board.                                          |  |
| Flashes 5 x  | OFF       | Transport Motor speed error                                                               | The Transport Motor Speed Encoder does not detect motor rotation or requires sensor adjustment. Check all harnesses and connectors. A Motor or CPU Board failure may have                                                                           |  |
| Flashes 6 x  | OFF       | Transport Motor failure                                                                   | occurred. Exchange the Motor and/or CPU Board with a known good board.                                                                                                    |  |
| Flashes 7 x  | OFF       | Reserved                                                                                  | N/A                                                                                                    |  |
| Flashes 8 x  | OFF       | Reserved                                                                                  | N/A                                                                                                    |  |
| Flashes 9 x  | OFF       | Anti-Pullback Unit error                                                                  | An Anti-Pullback Home Sensor Board and/or a Lower Sensor Board failure may have occurred. Check all harnesses and connectors. Exchange the Anti-Pullback Home Sensor Board and/or Lower Sensor Board with a known good board.                       |  |
| Flashes 10 x | OFF       | Cash Box error                                                                            | Cash box not seated or not present. A Cash Box Sensor Board failure may have occurred. Check all harnesses and connectors. Exchange the Cash Box Sensor Board and/or CPU Board if required with a known good board.                                 |  |
| Flashes 11 x | OFF       | Reserved                                                                                  | N/A                                                                                                    |  |
| Flashes 12 x | OFF       | Cheated                                                                                   | Cheat attempt detected.                                                                                                    |  |
| Flashes 13 x | OFF       | Centering Mechanism<br>Solenoid error                                                     | A Solenoid or an Upper Sensor Board failure may have occurred. Check all harnesses and connectors. Exchange the Upper Sensor Board with a known good board.                                                                                         |  |
| Flashes 14 x | OFF       | Centering Mechanism error                                                                 | A Centering Mechanism Home Sensor Board and/or CPU Board failure may have occurred. Check all harnesses and connectors. Exchange the Centering Mechanism Home Sensor Board with a known good board.                                                 |  |

| LED Status |             | Error                                               | Causes and Solutions                                                                                                    |
|------------|-------------|-----------------------------------------------------|----------------------------------------------------------------------------------------------------|
| Red LED    | Green LED   | Error                                               | Causes and Solutions                                                                                                    |
| OFF        | Flashes 1x  | Slanted Bill Insertion                              | Re-insert the bill straight                                                                                                  |
| OFF        | Flashes 2x  | Magnetic Sensor pattern error                       | Check all lenses for dirt or scratches. An Upper Sensor Board failure may have occurred. Check all harnesses and connectors. |
| OFF        | Flashes 3x  | Paper detected inside the Validator in standby mode | Remove the paper jam from the Validator path and clean the lenses. An Upper and/or Lower Sensor Board failure may have       |
| OFF        | Flashes 4x  | Optical Sensor error Type 1                         | occurred. Check all harnesses and connectors.                                                                                |
| OFF        | Flashes 5x  | Bill feed error Type 1                              | Check all lenses for dirt or scratches. An Upper Sensor Board failure may have occurred. Check all harnesses and connectors. |
| OFF        | Flashes 6x  | Bill identification error                           | Remove the bill from the Validator and clean the lenses. An                                                                  |
| OFF        | Flashes 7x  | Optical Sensor error Type 2                         | Upper and/or Lower Sensor Board failure may have occurred.                                                                   |
| OFF        | Flashes 8x  | Optical Sensor error Type 3                         | Check all harnesses and connectors.                                                                                          |
| OFF        | Flashes 9x  | Inhibited bill                                      | Check and set DIP switches properly.                                                                                         |
| OFF        | Flashes 10x | Return bill                                         | Bill inhibited by host machine                                                                                               |
| OFF        | Flashes 11x | Reserved                                            | N/A                                                                                                    |
| OFF        | Flashes 12x | Bill feed error Type 2                              | Check all bill path sensors                                                                                                  |
| OFF        | Flashes 13x | Bill length error                                   | Check all belts and rollers in the transport path.                                                                           |
| OFF        | Flashes 14x | Optical Sensor error Type 4                         | Remove the bill from the Validator and clean the lenses.                                                                     |
| OFF        | Flashes 15x | Optical Sensor error Type 5                         | Tremove the bill from the validator and clean the letises.                                                                   |

# Nanoptix PayCheck 4™ Printer

The Nanoptix PayCheck 4 printer is a thermal printer that has a jam-resistant bezel, allows for quick drop in replacement, and has easy access to the paper path. The Nanoptix printer is connected to Cabinet Controller Board through a USB port at the back of the printer.

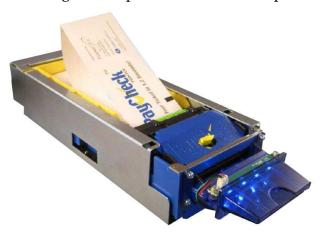

Figure 2-56 Nanoptix PayCheck 4 Printer

# **Nanoptix PayCheck 4 Printer Components**

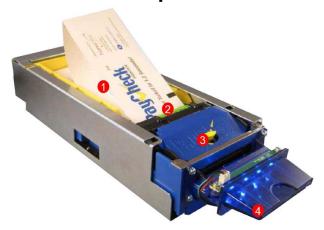

Figure 2-57 Nanoptix PayCheck 4 Printer

| Number | Feature            | Number | Feature                |
|--------|--------------------|--------|------------------------|
| 1      | Paper Tray         | 3      | Release Lever          |
| 2      | Paper Loading Slot | 4      | Ticket Out Slot, Bezel |

## Nanoptix PayCheck 4 Printer Connectors and Sensors

The printer is equipped with three communication interface ports: one power/communication port at the bottom rear, one USB port at the top rear, one maintenance USB port on the side, and a 3 pin I/O connector used to control the illuminated bezel.

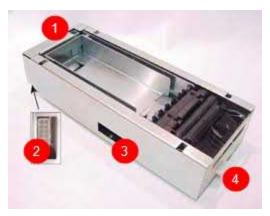

Figure 2-58 Nanoptix PayCheck 4 Connectors

| Number | Feature                  | Number | Feature              |
|--------|--------------------------|--------|----------------------|
| 1      | USB Port                 | 3      | Maintenance USB Port |
| 2      | Power Communication Port | 4      | 3 pin I/O Connector  |

Optical and reflective sensors are used to:

- Detect low paper
- · Start the feeder motor when loading paper
- Realign paper back to its "ready" position

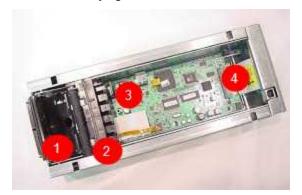

Figure 2-59 Nanoptix PayCheck 4 Sensors

| Number | Feature     | Number | Feature   |
|--------|-------------|--------|-----------|
| 1      | Paper Chute | 3      | Paper Low |
| 2      | Top of Form | 4      | Tray In   |

### Nanoptix PayCheck 4 Printer, Loading Paper

1. Pull tray forward inside the gaming machine to provide better access to the paper tray.

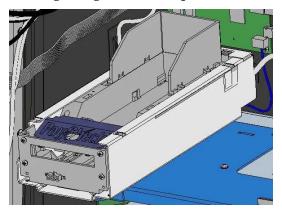

Figure 2-60 Nanoptix PayCheck 4 Tray

2. Place the paper ticket stack in the tray with the Top of Form facing up.

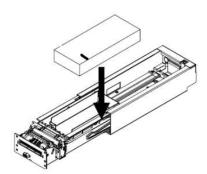

Figure 2-61 Nanoptix PayCheck 4, Load Paper

3. Feed the ticket into the printer mechanism until resistance is felt. The printer will automatically pull the ticket into the printer and align it.

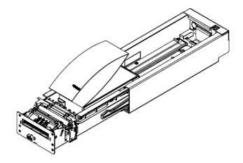

Figure 2-62 Nanoptix PayCheck 4, Feed Ticket

4. Push the printer tray back into the gaming machine and secure the metal printer stopper thumbscrew, and the printer is ready to print.

### Nanoptix PayCheck 4 Printer, Clearing Paper Jams

- 1. Loosen the thumbscrew on the metal printer stopper and swing downward. Pull tray forward inside the gaming machine to provide better access to the printer.
- 2. Push the yellow release lever to remove the printer's paper guide.

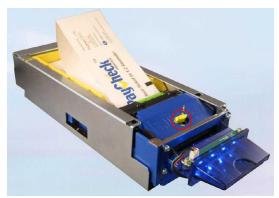

Figure 2-63 Nanoptix PayCheck 4 Release Lever

3. Lift the printing mechanism roller to remove paper.

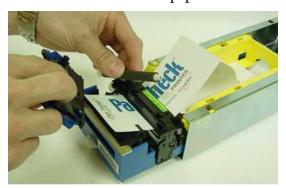

Figure 2-64 Nanoptix PayCheck 4 Printer Mechanism Roller

4. Clear the printer error from the terminal. In the event the error will not clear, cycle power on the terminal.

### Nanoptix PayCheck 4 Printer Status Codes

To view the LED status of the printer, slide it forward and out of the gaming machine. The status LEDs are on the left side of the printer.

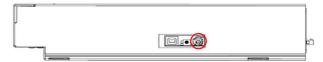

Figure 2-65 Nanoptix PayCheck 4 Status LED

| Error LED (Red) | Status LED (Green) | Condition                     |
|-----------------|--------------------|-------------------------------|
| OFF             | ON                 | Printer Ready                 |
| ON              | OFF                | Paper Out                     |
| Med Blink       | OFF                | Temperature Error             |
| Slow Blink      | OFF                | Voltage Error (Over 26.2 VDC) |
| Fast Blink      | ON                 | Print Head Error              |
| Fast Blink      | ON                 | Missing Black Index Mark      |
| Fast Blink      | ON                 | Paper Jam                     |

### Nanoptix PayCheck 4 Printer Removal

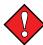

To avoid damaging the printer, do not disconnect or remove the printer while the gaming machine is powered on.

#### **Tools Required:**

#1 Phillips screwdriver

- 1. Unlock and open the main door of the gaming machine.
- 2. Pull the printer forward.
- 3. Disconnect the communication cable from the back of the printer.
- 4. Slide the printer mechanism out of the chassis.
- 5. Disconnect the communications and power cable from the printer.
- 6. Remove the printer bracket screw.
- 7. Remove the four #2 Phillips screws below the printer.

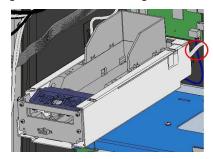

Figure 2-66 Nanoptix PayCheck 4 Removal

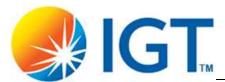

## **Chapter 3 Power Distribution**

This section provides a description of power distribution throughout the Cobalt EGM.

Topics include:

- Power Distribution Overview
- Power Distribution Diagram

#### **Power Distribution Overview**

115VAC power from the wall goes into the AC box. 115VAC power (from the AC box) is routed to the On/Off switch, and when the switch is turned on, 115VAC is routed back to the AC Power Distribution Module. This 115VAC power, which is referred to as Switched AC (power distributed after the On/Off switch), is sent to the DC switching power supply. The DC switching power supply is used to create +3.3VDC, +5VDC Unswitched, +5VDC, +12VDC, +24VDC, and -12VDC. The +12VDC and +24VDC are the primary operating potentials for the EGM. The +12VDC and +24VDC, along with the +3.3VDC, +5VDC Unswitched, +5VDC, and -12VDC are sent to the Cabinet Controller board for distribution throughout the rest of the EGM.

## **Power Distribution**

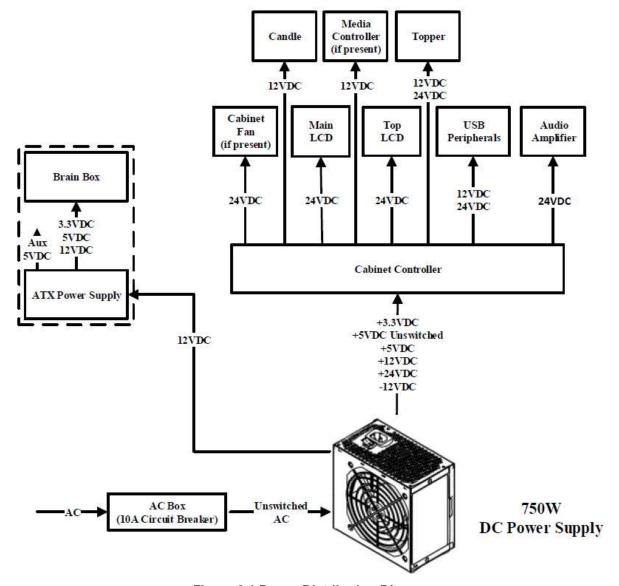

Figure 3-1 Power Distribution Diagram

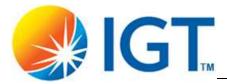

# **Chapter 4 Installing Software & Clearing Memory**

This chapter describes how to install software and/or clear memory on the terminal. Chapter Overview:

- Program Installation
  - Requirements
  - BIOS and AP Chip Installation
  - Software Installation
- Clearing Memory
  - Master Reset
  - CFInit

### **Program Installation**

Installing SGF software into an AVP 4.0+ Brain Box requires the appropriate tools and programs. This section describes the program requirements and installation steps.

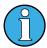

If the terminal has already been running SGF software, existing programs should be verified for compatibility prior to theme changes or program version updates.

### Requirements

#### **Tools:**

- Market-specific Security Key (Master Reset Dongle)
  - Allows AVP-SGF software installation into AVP Brain Box
  - Allows Level-3 menu access
  - Clears NVRAM data, excluding communication settings and Bonus Pots/Progressives
- CFInit USB Stick / Payload USB Stick (if applicable)
  - Clears all NVRAM data

#### **Program examples:**

| P/N            | Description                             |
|----------------|-----------------------------------------|
| AVP4P_SGF_1_00 | BIOS, AVP 4+ SGF, VERSION 1.00          |
| APR00000X      | SECURE AVP 4.0 AUTHENTICATION PROCESSOR |
| CMVLTx.x.x     | Core Market X.X SGFHD (or similar)      |

### **BIOS and AP Chip Installation Steps**

Remove the Brain Box from the terminal to install/update the Authentication Processor and the BIOS image using a PC running Windows 7.

1. Install the Authentication Processor chip (example: APROOOOX) into the 8-pin socket. Pay attention to chip (notch) orientation.

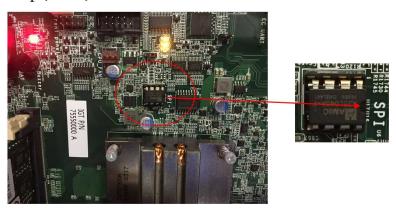

Figure 4-1 BIOS and AP Chip Installation

- 2. Connect a USB cable from the PC to the Brain Box's internal USB-B connector.
- 3. Apply power to the Brain Box. The Brain Box will chirp, and two drive partitions will appear in Windows Explorer; AVP4\_AP and AVP4\_BIOS.

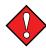

Do NOT access the AVP\_AP partition. Accidently deleting the AP image will require replacement of the Authentication Processor chip.

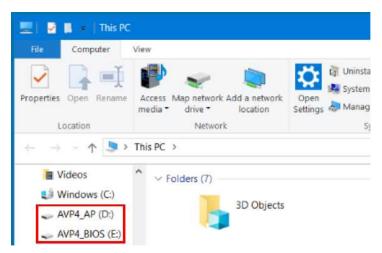

Figure 4-2 Windows Explorer Partitions

4. Select the partition named AVP4\_BIOS.

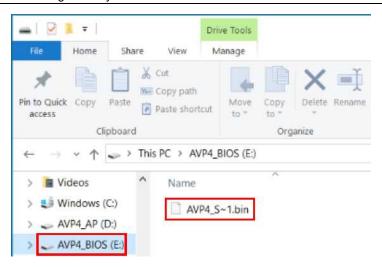

Figure 4-3 AVP4\_BIOS Partition

- 5. Delete any existing file.
- 6. Copy the BIOS bin file from the source thumb drive (example label: AVP4P\_SGF\_X\_XX) to the AVP4\_BIOS partition. A series of tones will sound during the write process, and another will indicate completion.
- 7. Disconnect the USB cable and re-install the Brain Box into the terminal.

### **Software Installation Steps**

- 1. Open the Brain Box door and insert the Master Reset Dongle into the Secure USB port.
- 2. Insert the Payload USB (example label: CMVLTx.x.x) stick into an available USB port on the Cabinet Controller Board.
- 3. Insert the CFInit USB stick into an available USB port on the Cabinet Controller Board.
- 4. Power ON the gaming machine. Two screens indicate status during the download process.

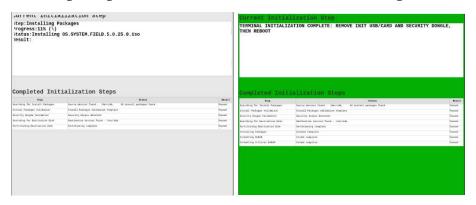

**Figure 4-4 Download Progress** 

Figure 4-5 Download Complete

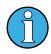

A red screen indicates a download failure and provides details of the failure.

- 5. Remove USB sticks from the Cabinet Controller Board and the Master Reset Dongle from the Secure USB port on the Brain Box.
- 6. Reboot the terminal.

### **Clearing Memory**

There are two methods of clearing memory:

- Master Reset
- CFInit

Refer to the table below for information regarding the memory erased from NVRAM during a memory clear.

| Contents Erased with Memory Clear                                        | Power Cycle | Master Reset | <b>CFInit</b> |
|--------------------------------------------------------------------------|-------------|--------------|---------------|
| General errors                                                           | ✓           | ✓            | ✓             |
| User-defined configurations                                              |             | ✓            | ✓             |
| Financial reporting                                                      |             | ✓            | ✓             |
| Game history                                                             |             | ✓            | ✓             |
| System errors and events                                                 |             | ✓            | ✓             |
| Bonus Pots / Progressives                                                |             |              |               |
| Bonus Pots / Progressives values must be recorded prior to memory clear. |             |              | ✓             |

#### **Master Reset**

The Master Reset procedure erases some information stored in NVRAM and returns the software and custom configurations to default values. The Master Reset clears critical errors (RAM errors) that can occur on the terminal, but it does not erase any game software or bonus pot/progressive values.

#### When to use Master Reset

A Master Reset should be done only when there is a system crash or system error that cannot be cleared by a reboot of the terminal.

#### **Procedure to perform Master Reset**

- 1. Open the main door and power OFF the terminal.
- 2. Open the Brain Box door and insert the Master Reset Dongle into the Secure USB port.
- 3. Power ON the gaming machine. A Master Reset Complete screen appears.
- 4. Power OFF the terminal and remove the Master Reset Dongle.
- 5. Power ON the terminal.

#### **CFInit**

The CFInit procedure erases all information stored in NVRAM including all financial history and system configuration settings. Bonus Pot and Progressive values (if any) are also erased.

#### When to use CFInit

The CFInit procedure is used when the terminal is unrecoverable with a Master Reset.

#### **Procedure to perform CFInit**

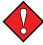

Warning: This step will clear ALL memory from the terminal. Once erased it cannot be retrieved. Before performing the CFInit procedure, collect the bonus pot / progressive values.

- 1. Unlock and open the main door, and power OFF the terminal.
- 2. Open the Brain Box door and insert the Master Reset Dongle into the Secure USB port.
- 3. Insert the CFInit USB Key in an available USB port on the Cabinet Controller Board.
- 4. Power ON the terminal. The GenCFInit Maintenance Menu displays.

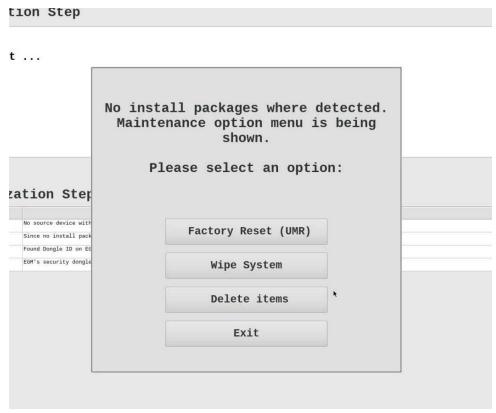

Figure 4-6 Maintenance Menu

- 5. Select an option from the maintenance menu:
  - **Factory Reset (UMR)**—This option enables users to re-format the NVRAM (configurations/settings data) on the machine, returning it to factory settings.
  - **Wipe System**—This option enables users to completely wipe the storage device (NVRAM and software). Software installation is required after performing the **Wipe System** function in order to make the terminal functional.
  - **Delete items**—This option could appear if the option to update components is enabled in the market. The system will display the option of deleting a component, like a game, that needs to be removed from the machine.
  - Exit—Exit from the Maintenance Menu.
- 6. Power OFF the terminal, and remove the Master Reset Dongle from the Brain Box and the CFInit USB Key from the Cabinet Controller Board.
- 7. If the **Wipe System** procedure was performed, re-install the software on the machine.
- 8. Power ON the terminal.

## Appendix A Stand Mounting

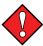

During final installation, the machine must be secured as soon as possible when elevated on the stand. Extreme caution should be used until the machine is secured.

The rear of the stand requires two Quick Connect Bolts (Figure A-1) to be installed which allow the EGM to slide into proper position on the stand. Once in place, the standard EGM bolts easily install into the two front mounting positions.

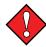

The Cobalt cabinet requires the slotted bolts to be raised 1/8". Hardware kit P/N 91439801 provides an additional four washers to raise the slotted bolts as seen in Figure A-1.

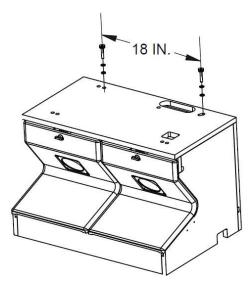

Figure A-1 Stand Specifications

Cobalt machines must be mounted to a stand for operation. Stands are available from IGT in two configurations, standard and stability. The mounting hole pattern (Figure A-2), is used with all stands.

The standard stand (Figure A-3) is designed to be used when machines are grouped together, back-to-back, or against a wall. It is available in 18-inch and 20.5-inch high configurations.

The stability stand (Figure A-4), (P/N 147-398-xx) should be used when machines are located in a stand-alone orientation.

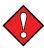

IGT requires a minimum distance of 6 inches (15.2 cm) between the sides of two upright machines (4.75 inches (12.1 cm) on G23 Machines, 2.07 inches (5.3 cm) on Crystal Core machines, 2.375 inches (6.0325 cm) on Cobalt Machines). The backs of upright machines may be touching. Slant-top machines may be in contact side-to-side or back-to-back.

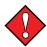

Follow the procedures from the Machine Installation Manual (IGT P/N 821-287-XX) to properly mount and brace the machine.

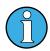

In addition to the stability stand, IGT can supply an optional Stabilizer Kit (IGT P/N 91427500) to modify a standard stand for increased stability. This kit includes instructions and a template to mount the stabilizers.

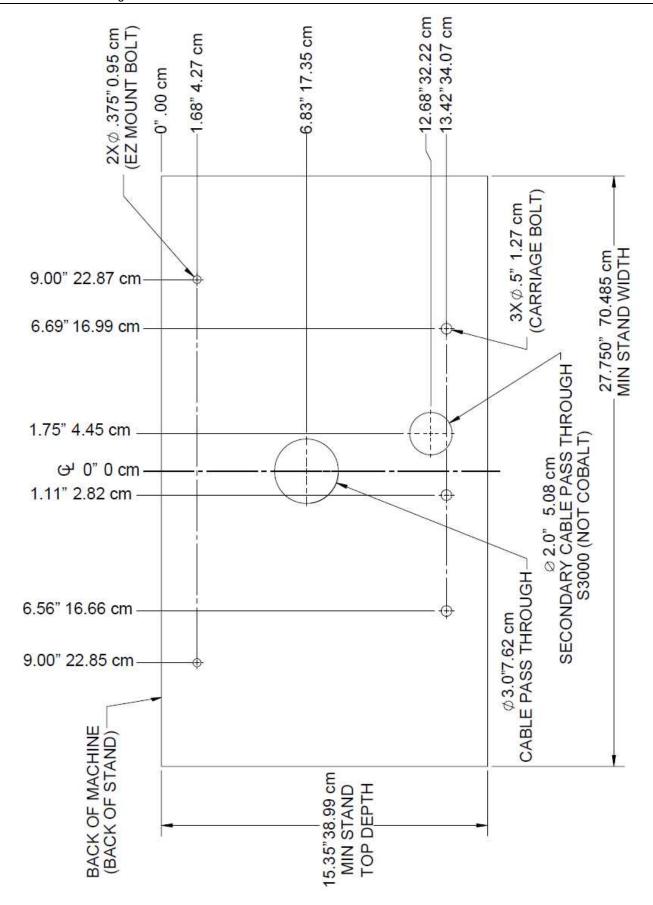

Figure A-2 Stand Drill Pattern

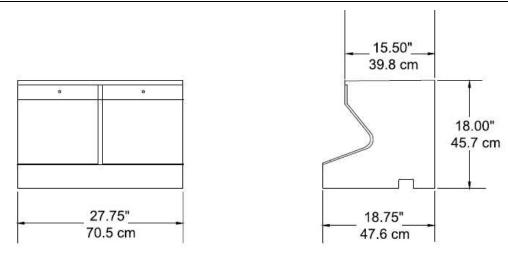

Figure A-3 Stand Dimensions - Standard (also available in 20.5-inch height)

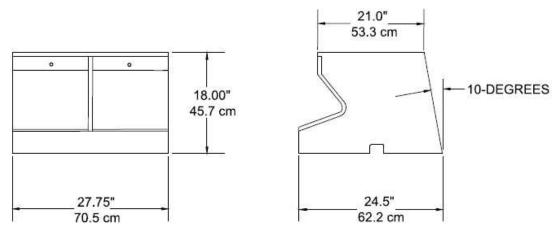

Figure A-4 Stand Dimensions – Stability (P/N 147398XX)

# **Document Modification History**

| Date          | Version | Description of Change                     |
|---------------|---------|-------------------------------------------|
| February 2020 | 00      | Initial Release                           |
| March 2020    | 01      | Update: Contents Erased with Memory Clear |
|               |         |                                           |
|               |         |                                           |
|               |         |                                           |
|               |         |                                           |
|               |         |                                           |
|               |         |                                           |
|               |         |                                           |
|               |         |                                           |